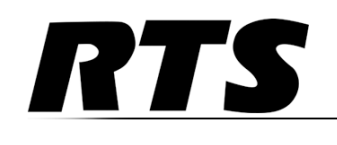

#### Innovating the Future of Global Communications

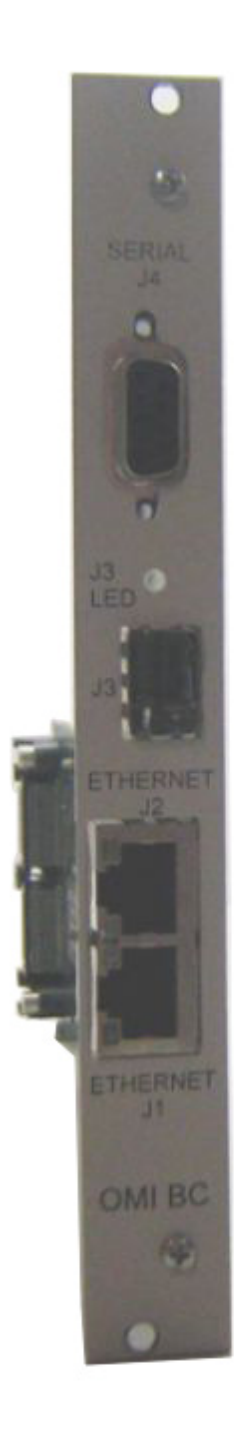

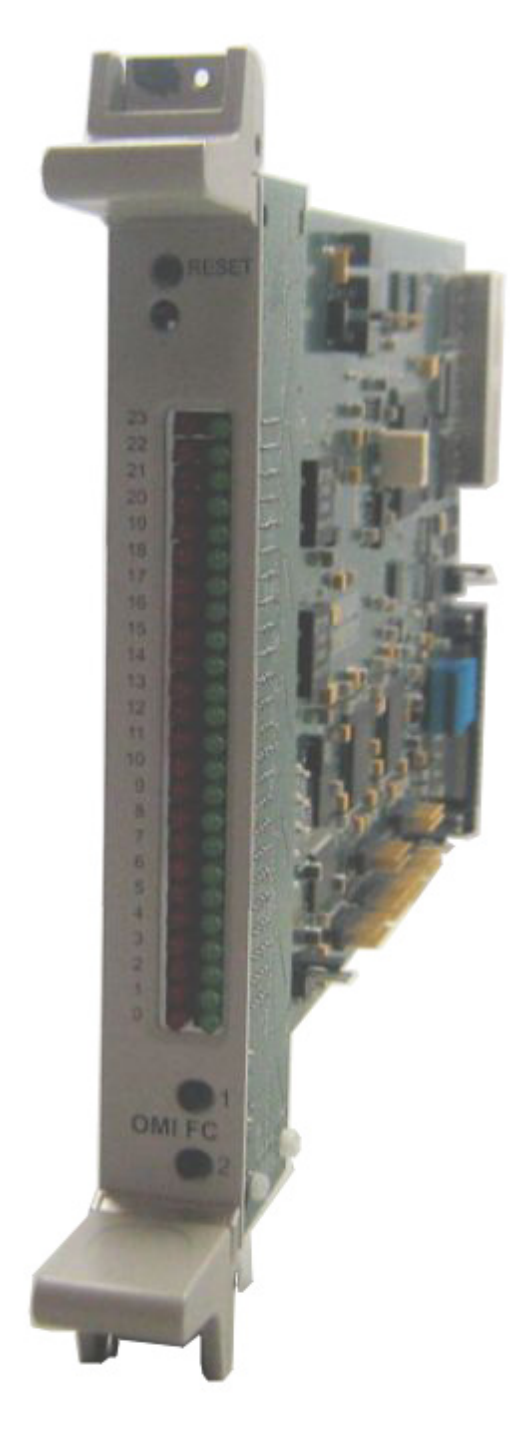

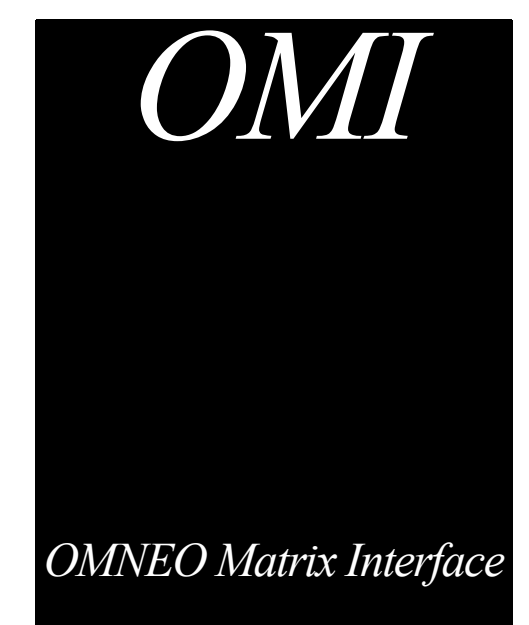

#### **2 OMNEO Matrix Interface**

#### **PROPRIETARY NOTICE**

The product information and design disclosed herein were originated by and are the property of Bosch Security Systems, Inc. Bosch reserves all patent, proprietary design, manufacturing, repro duction, use and sales rights thereto, and to any article disclosed therein, except to the extent rights are expressly granted to others.

#### **COPYRIGHT NOTICE**

Copyright 2013 by Bosch Security Systems, Inc. All rights reserved. Reproduction, in whole or in part, without prior written permission from Bosch is prohibited.

\*All other trademarks are property of their respective owners.

#### **WARRANTY AND SERVICE INFORMATION**

For warranty and service information, refer to the appropriate web site below:

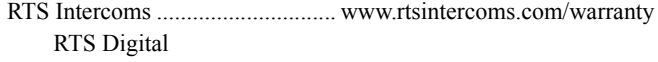

RTSTW AudioCom

RadioCom

Intercom Headsets.....................................................www.telex.com

#### **CUSTOMER SUPPORT**

Technical questions should be directed to:

Customer Service Department Bosch Security Systems, Inc. www.telex.com

#### **TECHNICAL QUESTIONS EMEA**

Bosch Security Systems Technical Support EMEA

http://www.rtsintercoms.com/contact\_main.php

#### **DISCLAIMER**

The manufacturer of the equipment described herein makes no expressed or implied warranty with respect to anything contained in this manual and shall not be held liable for any implied warranties of fitness for a particular application or for any indirect, special, or consequential damages. The information contained herein is subject to change without prior notice and shall not be construed as an expressed or implied commitment on the part of the manufacturer.

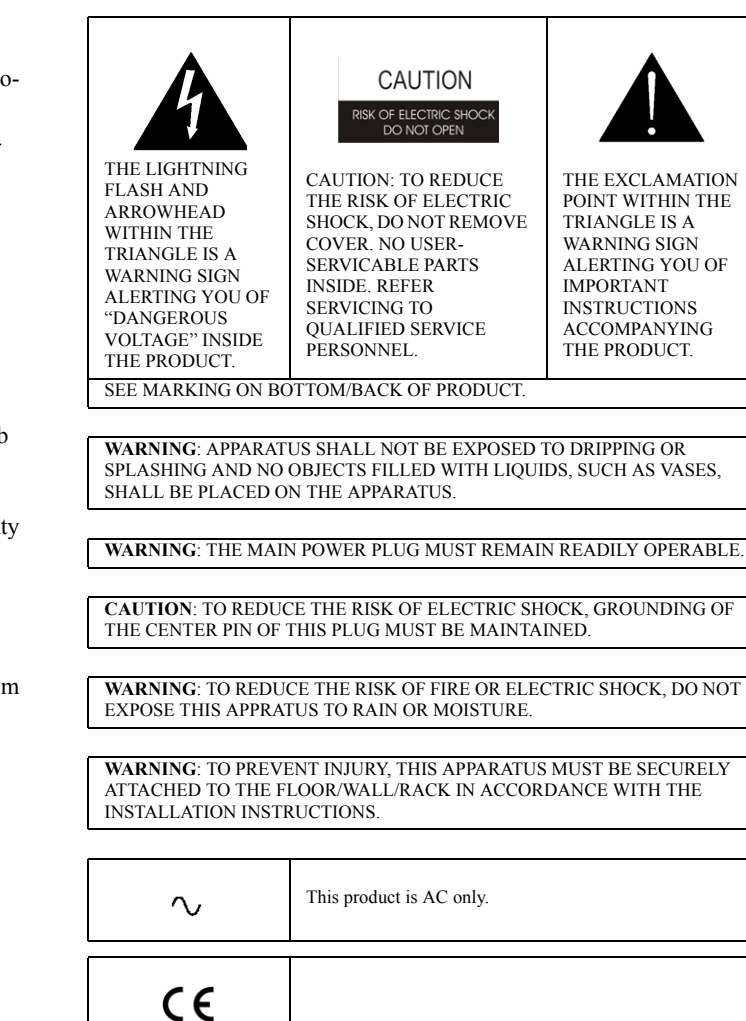

## *Important Safety Instructions*

- 1. Read these instructions.
- 2. Keep these instructions.
- 3. Heed all warnings.
- 4. Follow all instructions.
- 5. Do not use this apparatus near water.
- 6. Clean only with dry cloth.
- 7. Do not block any ventilation openings. Install in accordance with the manufacturer's instructions.
- 8. Do not install near any heat sources such as radiators, heat registers, stoves, or other apparatus (including amplifiers) that produce heat.
- 9. Do not defeat the safety purpose of the polarized or grounding-type plug. A polarized plug has two blades with one wider than the other. A grounding type plug has two blades and a third grounding prong. The wide blade or the third prong are provided for your safety. If the provided plug does not fit into your outlet, consult an electrician for replacement of the obsolete outlet.
- 10. Protect the power cord from being walked on or pinched particularly at plugs, convenience receptacles, and the point where they exit from the apparatus.
- 11. Only use attachments/accessories specified by the manufacturer.
- 12. Use only with the cart, stand, tripod, bracket, or table specified by the manufacturer, or sold with the apparatus. When a cart is used, use caution when moving the cart/apparatus combination to avoid injury from tip-over.
- 13. Unplug this apparatus during lightning storms or when unused for long periods of time.
- 14. Refer all servicing to qualified service personnel. Servicing is required when the apparatus has been damaged in any way, such as power-supply cord or plug is damaged, liquid has been spilled or objects have fallen into the apparatus, the apparatus has been exposed to rain or moisture, does not operate normally, or has been dropped.

# Table of<br> *of*<br> *Contents*

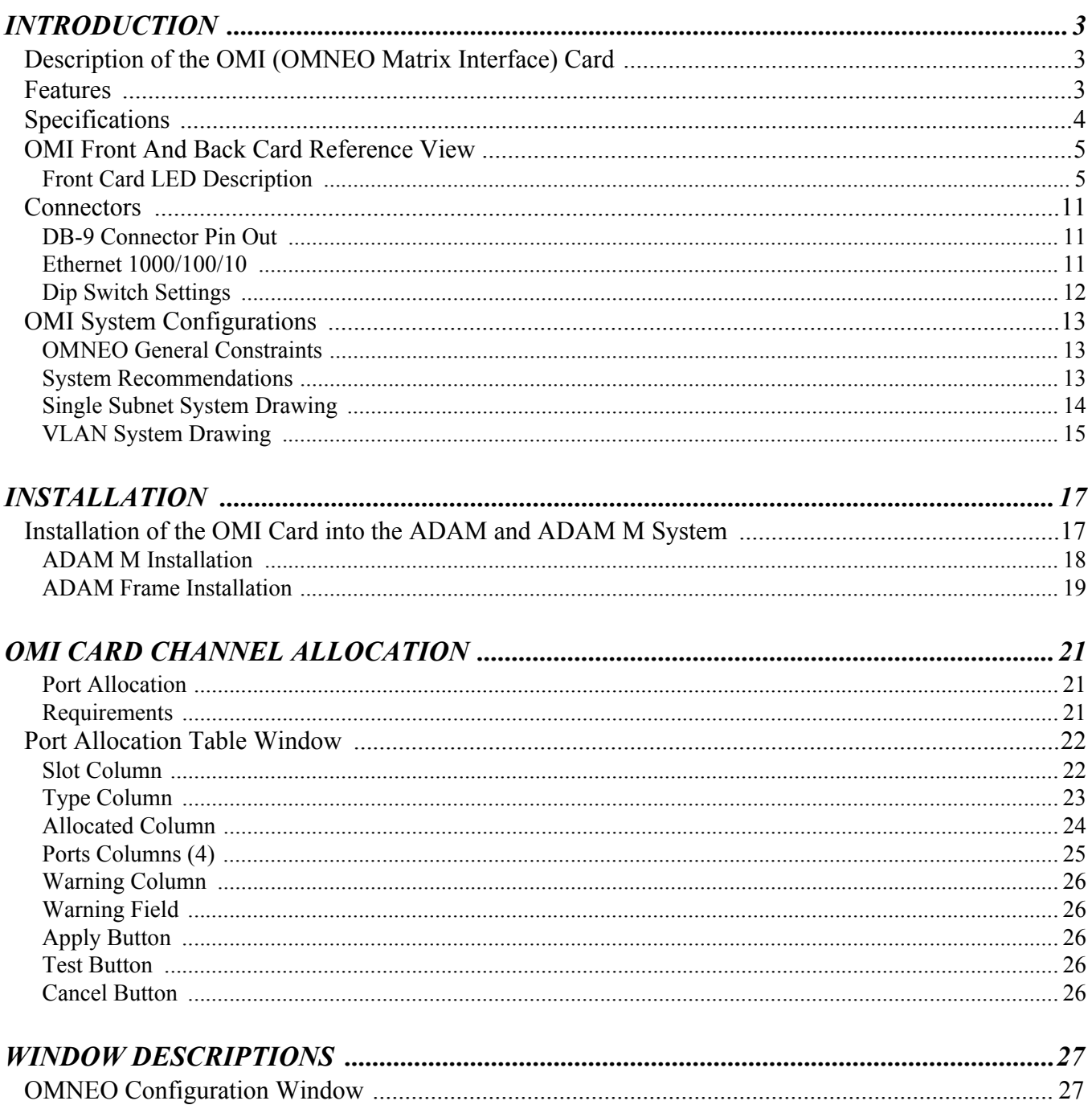

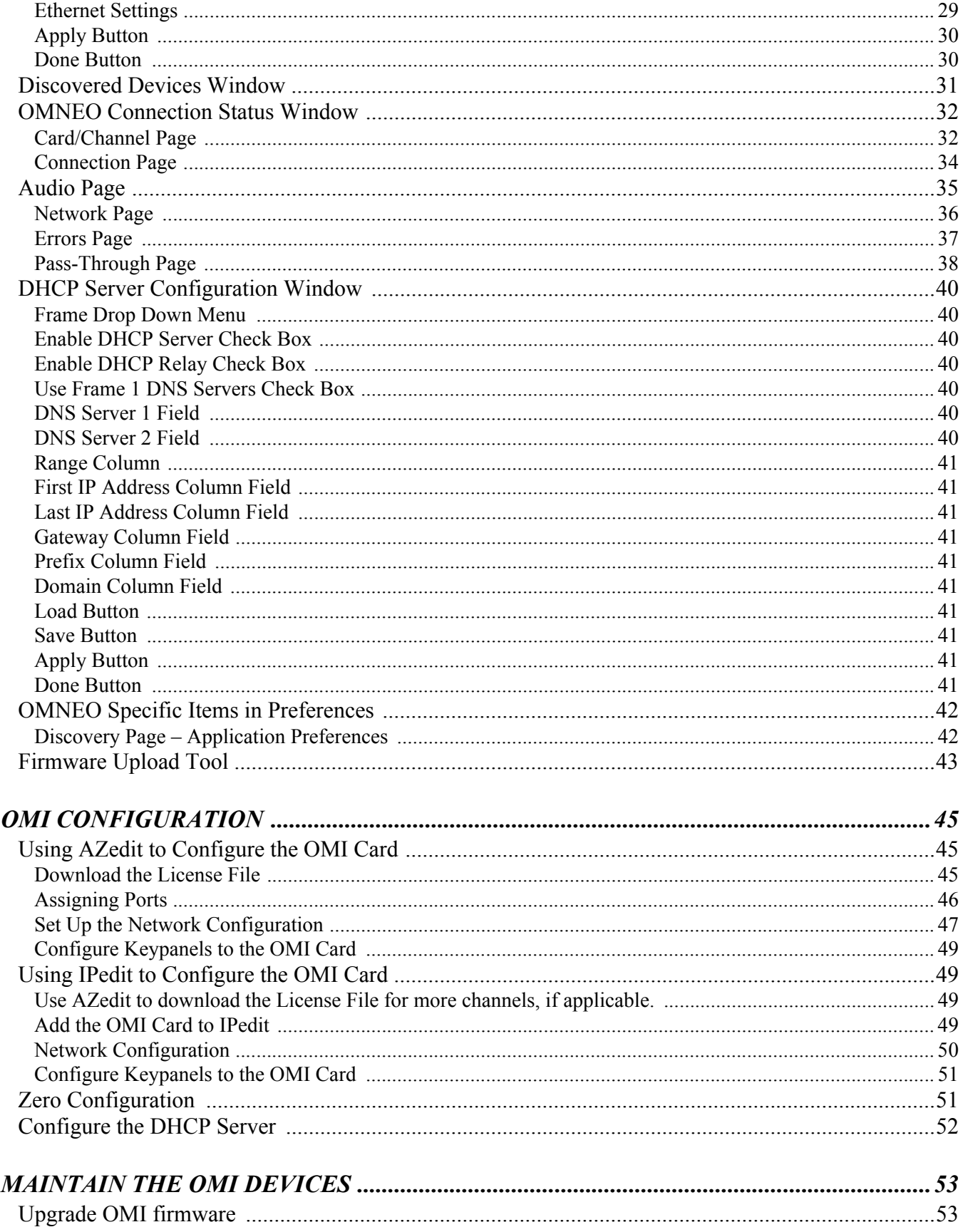

## *List of Figures*

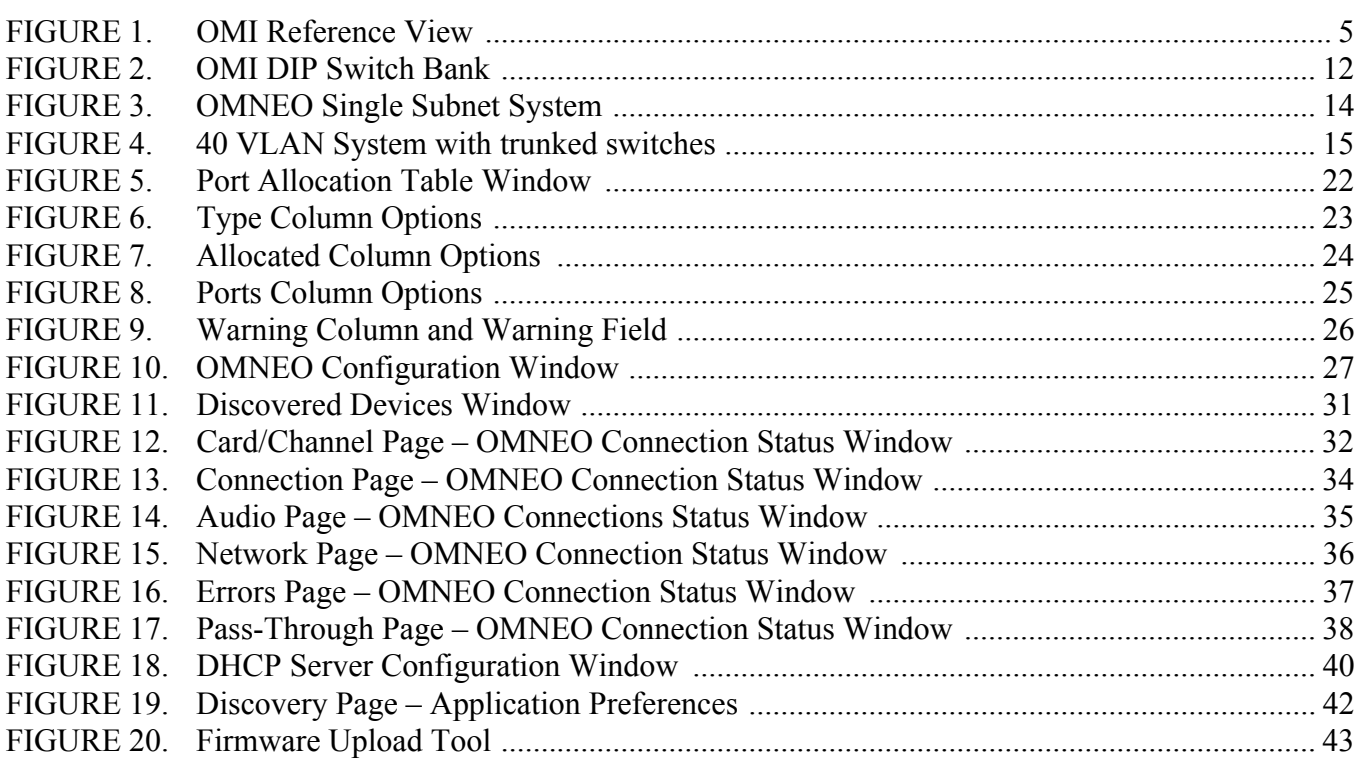

## **CHAPTER 1** *Introduction*

## <span id="page-8-0"></span>*Description of the OMI (OMNEO Matrix Interface) Card*

The OMI (OMNEO Matrix Interface) card set for RTS ADAM and ADAM-M intercom frames provides fully IP compliant connectivity into the ADAM intercom BUS for OMNEO compatible devices. The card set consists of a back card and front card and supports fiber optic cabling (through the use of optional fiber modules) and RJ45 copper Ethernet connections.

OMNEO is a fully Layer 3 compliant media-networking architecture, uniting devices normally inaccessible without timeconsuming and expensive cabling projects, planned weeks or months ahead of the implementation of the actual system. OMNEO fully supports currently available network infrastructure to provide low cost of implementation. OMNEO also provides extremely low latency and high audio fidelity which make it useable in virtually any application.

OMNEO employs Audinate's Dante, a standards-based, routable IP media transport technology, and OCA (Open Control Architecture) as the control protocol, which is a proposed open public standard used for control and monitoring of professional media networks. Together this allows for the freedom to assemble from 2 to 10,000 cooperating devices that can exchange studio-quality, synchronized, multi-channel audio and share common control systems.

OMNEO also supports the current AVB (Audio/Video Bridging) standards and can take advantage of the special features of AVB switches and networking hardware.

Through the use of multiple open standards, OMI provides an ideal solution for Layer 2 or Layer 3 media networking within a variety of IT infrastructures.

#### <span id="page-8-1"></span>*Features*

- **•** Supports RSTP
- **•** Supports Layer 2 or 3 IT environments
- **Supports DHCP and Bonjour Protocols<sup>1</sup>**
- Supports Fiber (with optional single or multimode fiber module) and Cat-5/6 and Cat-5e (Ethernet 10/ 100MB and 1GB) for Simplified Wiring
- **•** Up to 64 ports per card maximum
- **•** Provides up to 512 ports in a single ADAM Frame (8 OMI Cards) or 256 Ports in an ADAM-M Frame (4 OMI Cards)
- **•** Field upgradable firmware to ensure compliance with future changes to industry standards
- **•** OMI safely connects with PoE based switches, but cannot be powered from PoE switches

*<sup>1.</sup> See page 2 for trademark information.*

### <span id="page-9-0"></span>*Specifications*

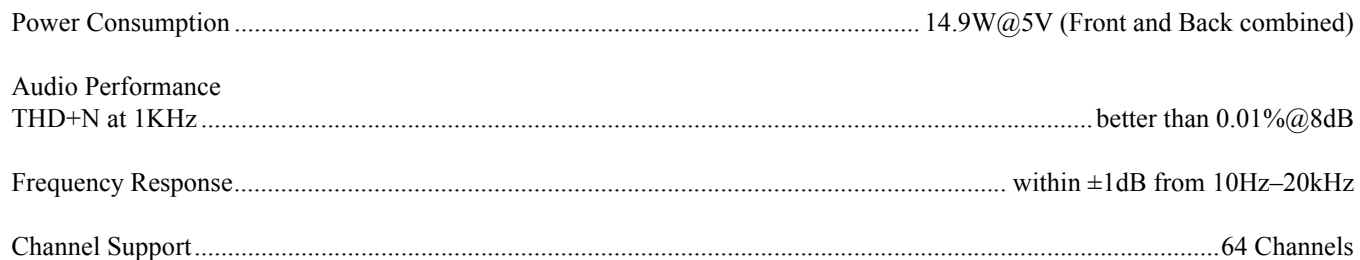

#### *Connections*

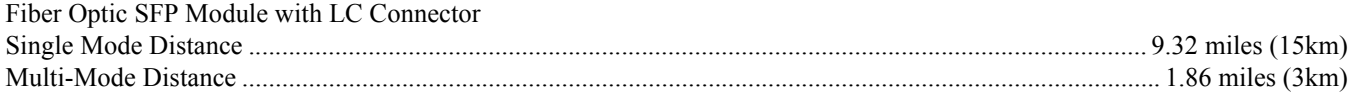

#### RS232/485 using a DB-9 connector

#### RJ-45 Connector (2x)

#### *Environmental*

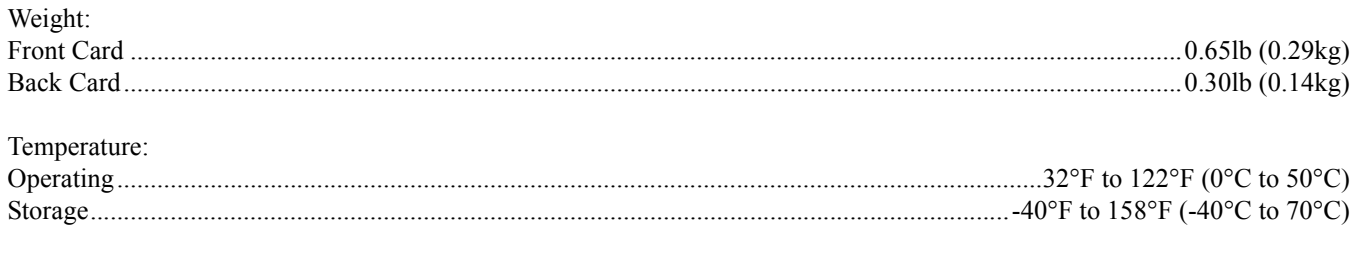

**IMPORTANT:** The fiber optic transceivers provide Class 1 eye safety by design and do not emit accessible laser radiation levels in excess of the acceptable emission limit (AEL) within the inherent design or intended use of the laser and do not pose a hazard under normal operating conditions. These low powered lasers are incapable of producing injury when used as designed and intended, and are exempt from engineering and administrative controls. A Class 1 laser could potentially have an embedded higher class rating internally. During service procedures with service panels removed and interlocks bypassed, it might be necessary to comply with higher class laser control measures during the service/repair procedure. Class 1 includes lasers that were formally classified as Class 2.

<span id="page-10-0"></span>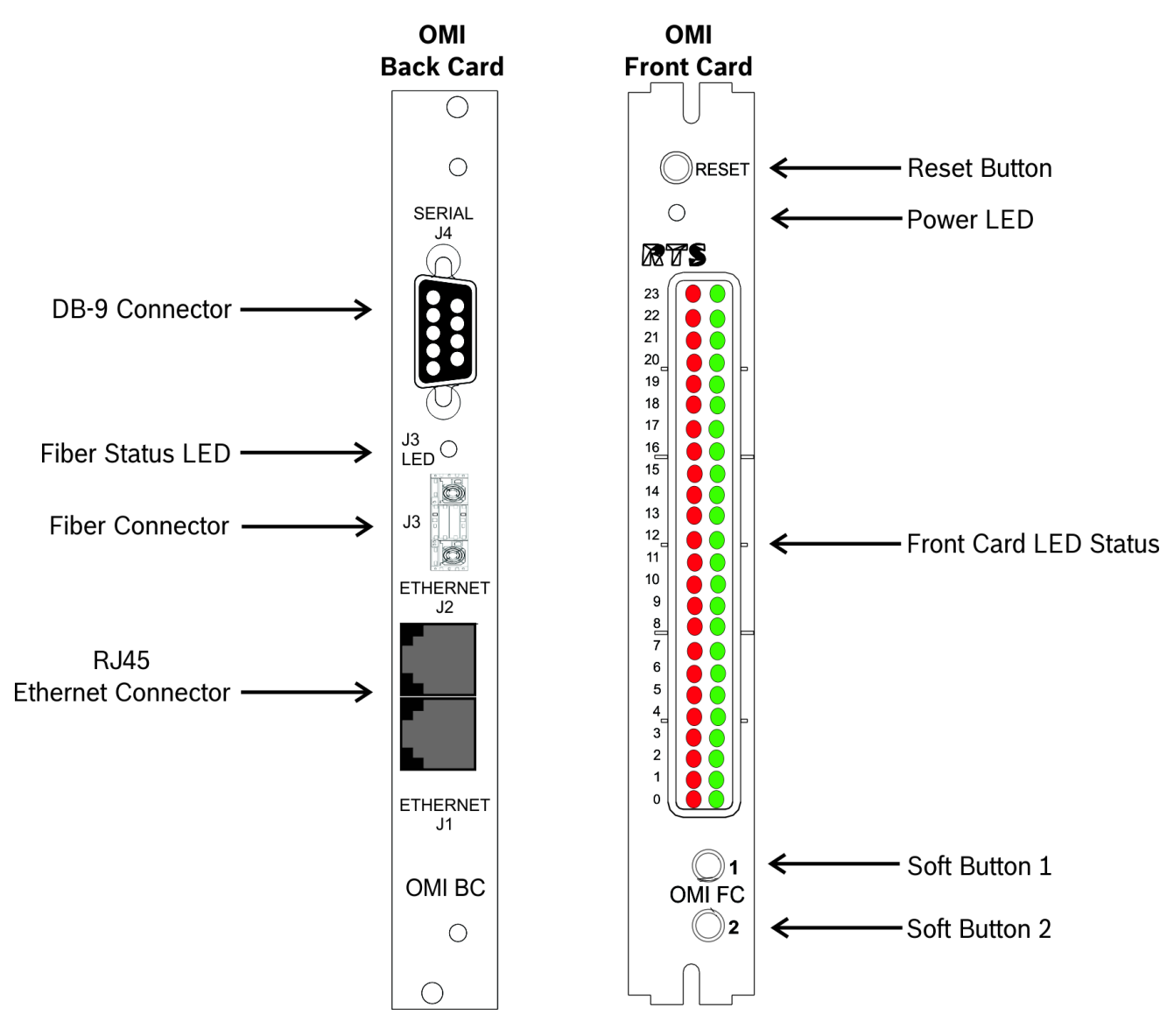

<span id="page-10-2"></span>**FIGURE 21.** OMI Reference View

#### <span id="page-10-1"></span>**Front Card LED Description**

<span id="page-10-3"></span>**TABLE 1.** OMNEO Connection LEDs Status Definition

Green LED on; Red LED off **OMNEO Connection connected** Green LED off; Red LED off **OMNEO** Connection not configured

#### **LED State OMNEO Connection Status**

Green LED winks on and off; Red LED off **OMNEO** Connection connected to keypanel Green LED off; Red LED on **OMNEO** Connection configured but not connected

**NOTE:** On the OMI card, there are four (4) pages of status descriptions. To change the LED page display on the, press **Soft Button 1**. Use [Table 1](#page-10-3) in conjunction with [Table 2 on page 6](#page-11-0), [Table 3 on page 7](#page-12-0), [Table 4 on page 8,](#page-13-0) [Table 5](#page-14-0)  [on page 9,](#page-14-0) and [Table 6 on page 10](#page-15-0).

#### <span id="page-11-0"></span>**TABLE 2.** LED Descriptions Page 0

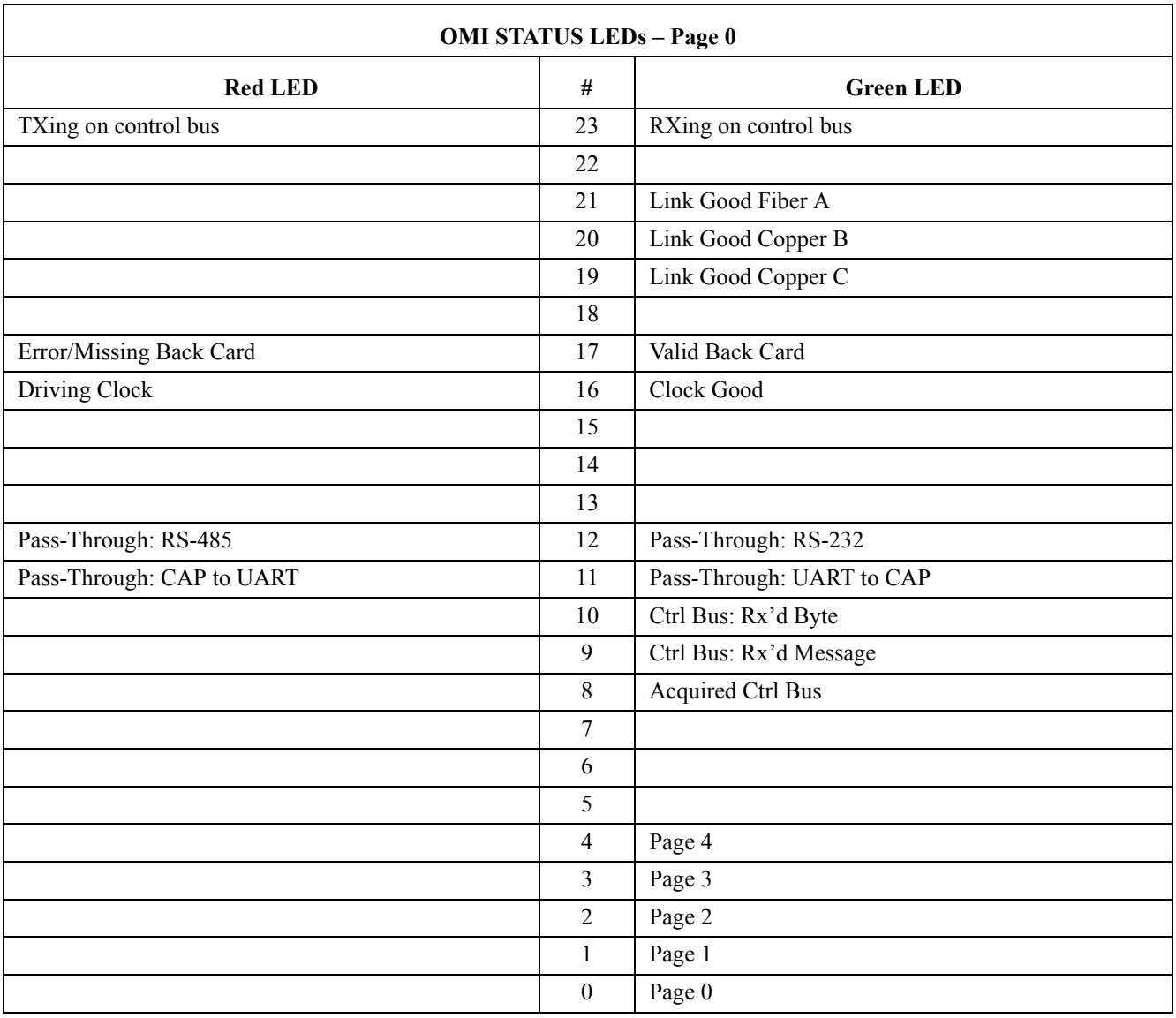

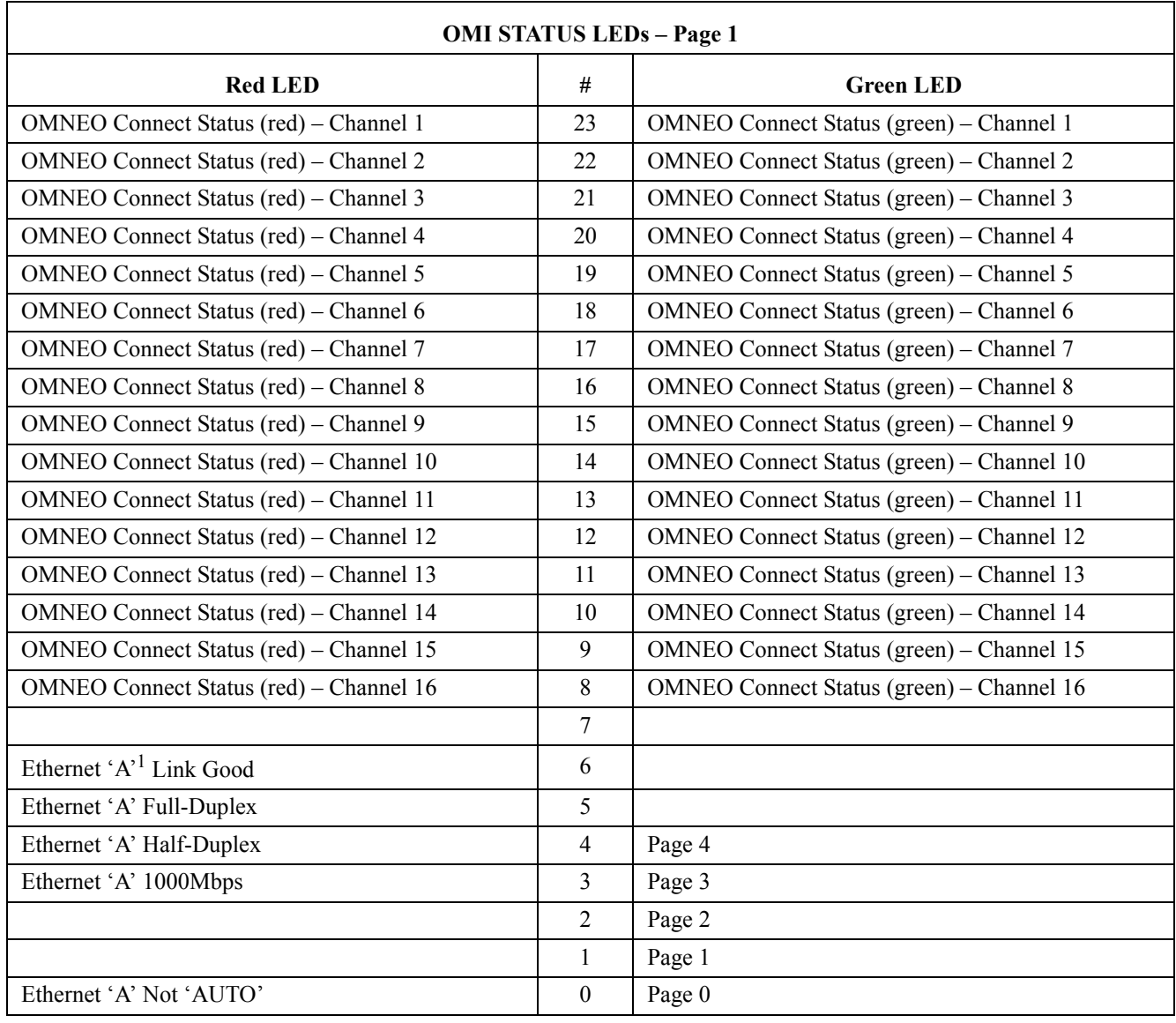

#### <span id="page-12-0"></span>**TABLE 3.** LED Descriptions Page 1

1.  $A =$  Fiber Port

<span id="page-13-0"></span>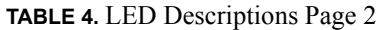

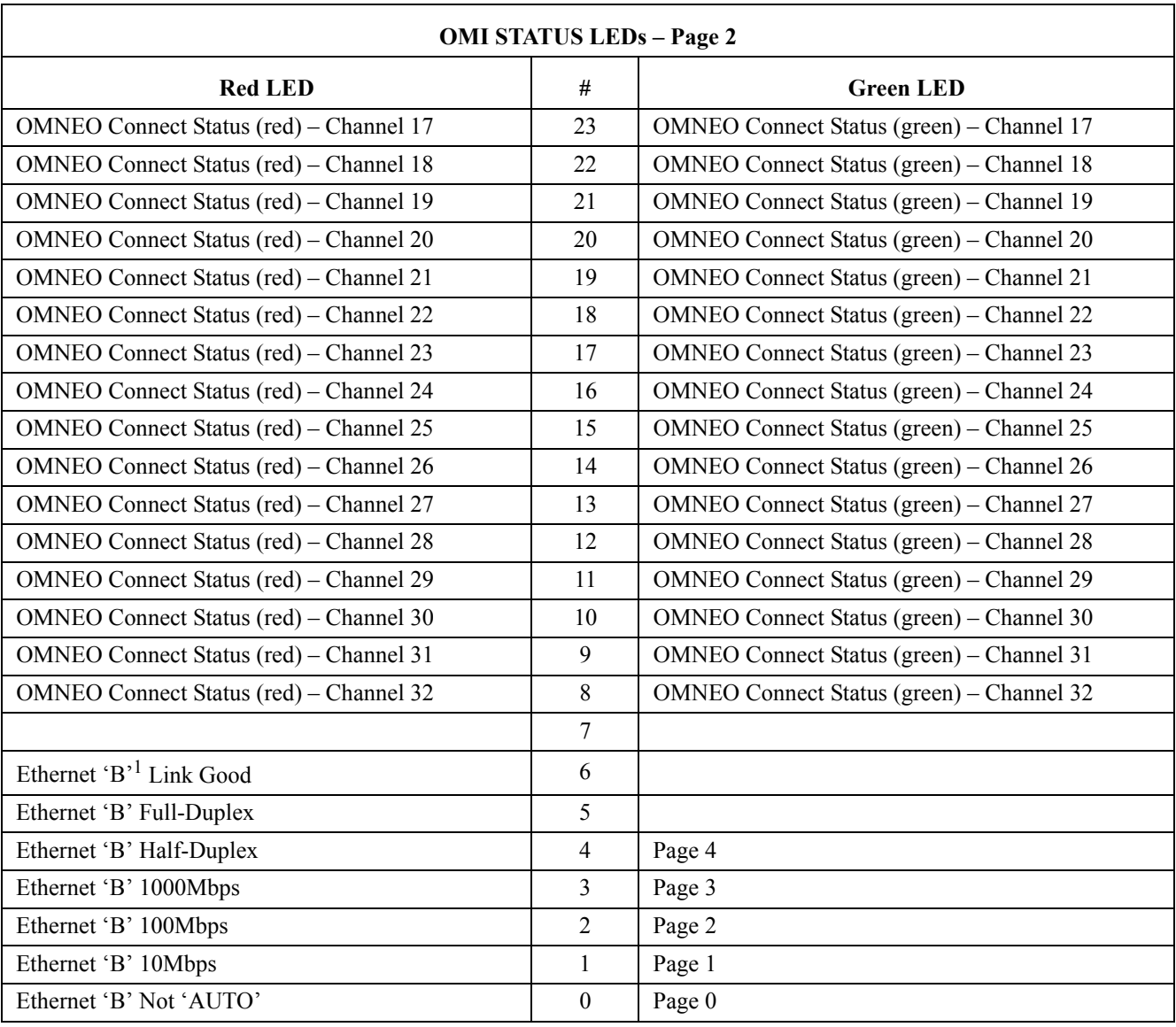

1.  $B = Copper Port 1$ 

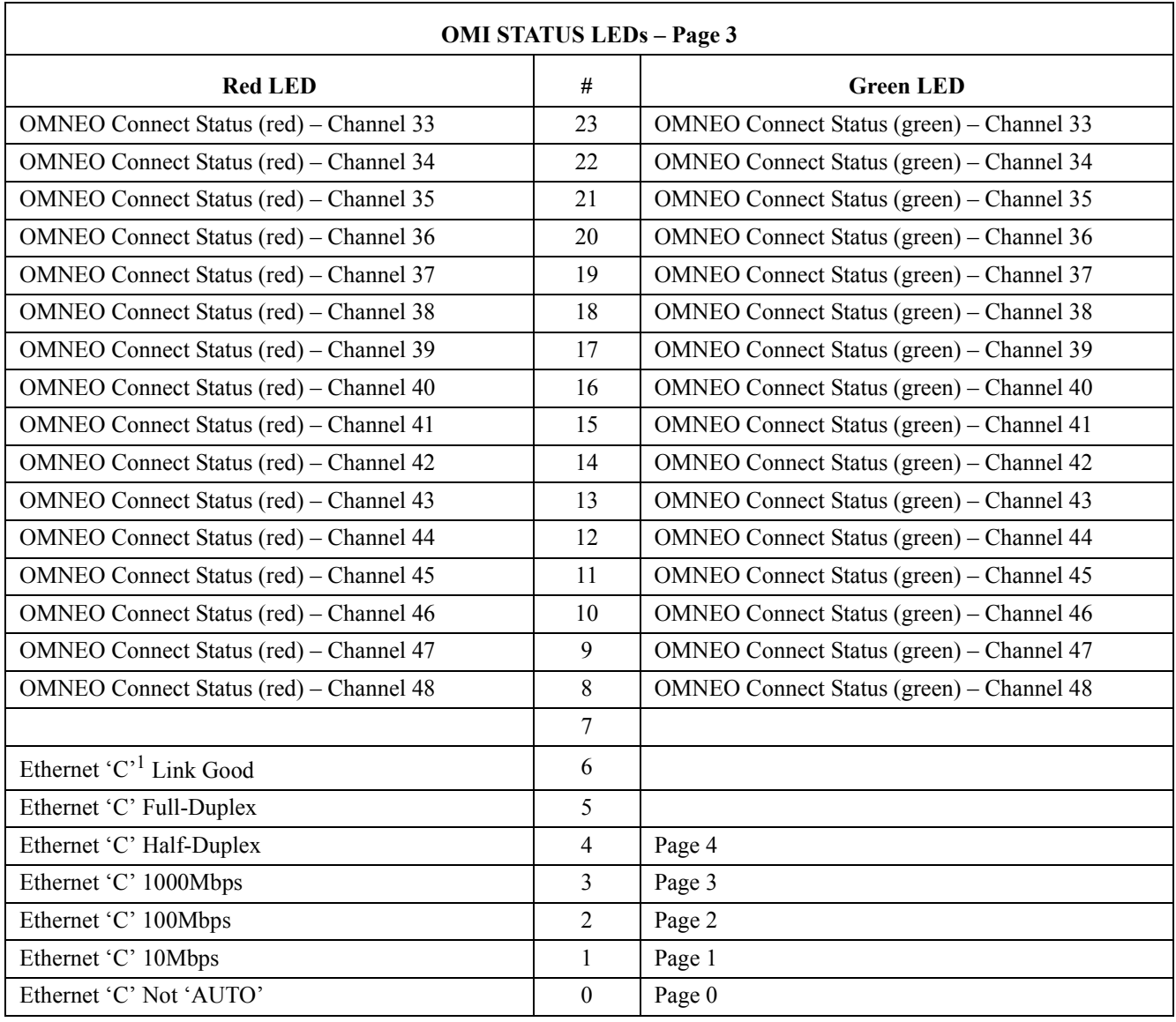

#### <span id="page-14-0"></span>**TABLE 5.** LED Descriptions Page 3

1.  $C = Copper Port 2$ 

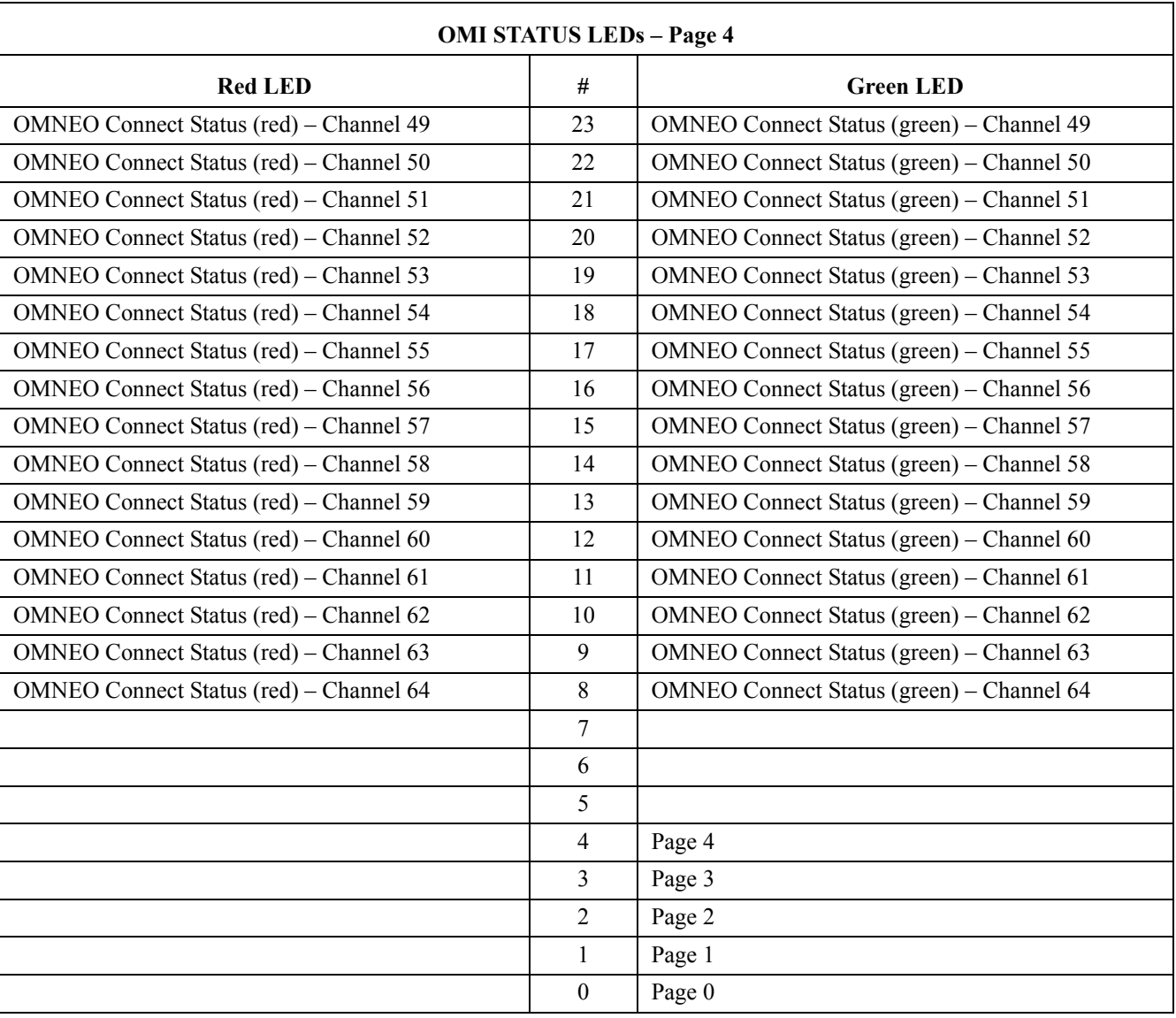

#### <span id="page-15-0"></span>**TABLE 6.** LED Descriptions Page 4

#### <span id="page-16-0"></span>*Connectors*

#### <span id="page-16-1"></span>**DB-9 Connector Pin Out**

#### **RS-232 Mode**

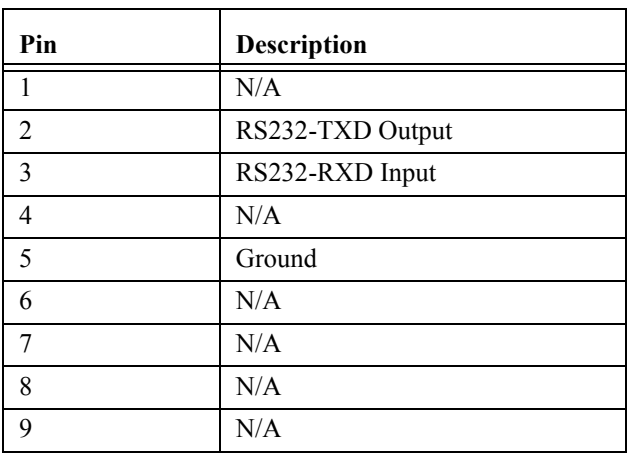

#### **RS-485 Mode**

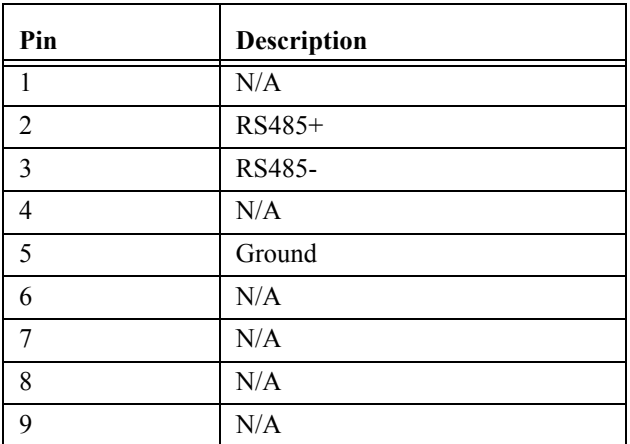

#### <span id="page-16-2"></span>**Ethernet 1000/100/10**

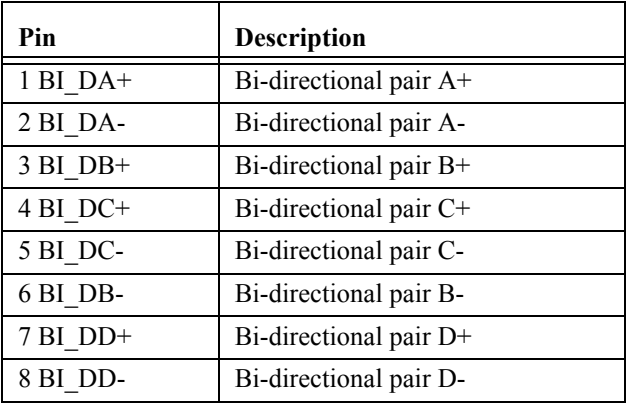

#### <span id="page-17-0"></span>**Dip Switch Settings**

The OMI Front Card is the only board in this set to have a configurable dip switch. Below details the dip switch functions:

**IMPORTANT:** Remove the card from the frame in order to change any dip switch settings. Any changes are not valid until the card is reset.

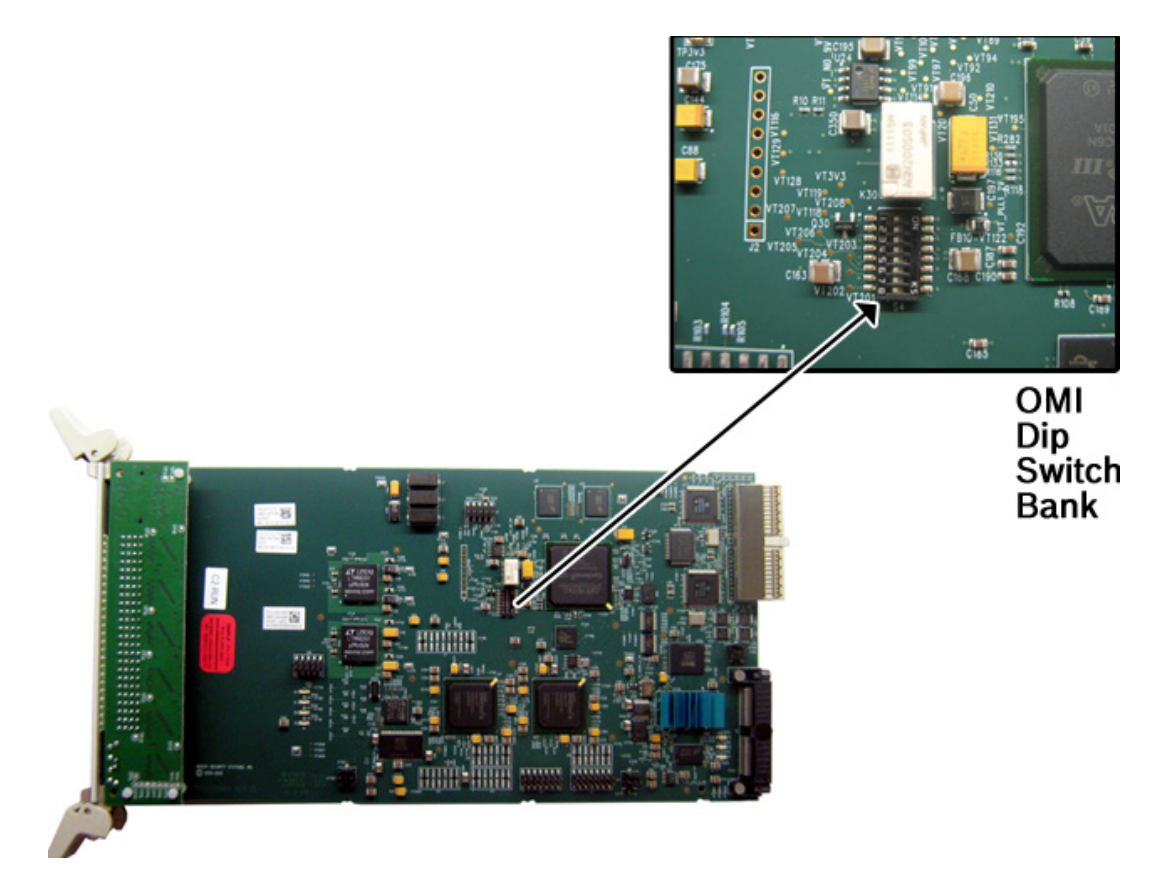

#### <span id="page-17-1"></span>**FIGURE 22.** OMI DIP Switch Bank

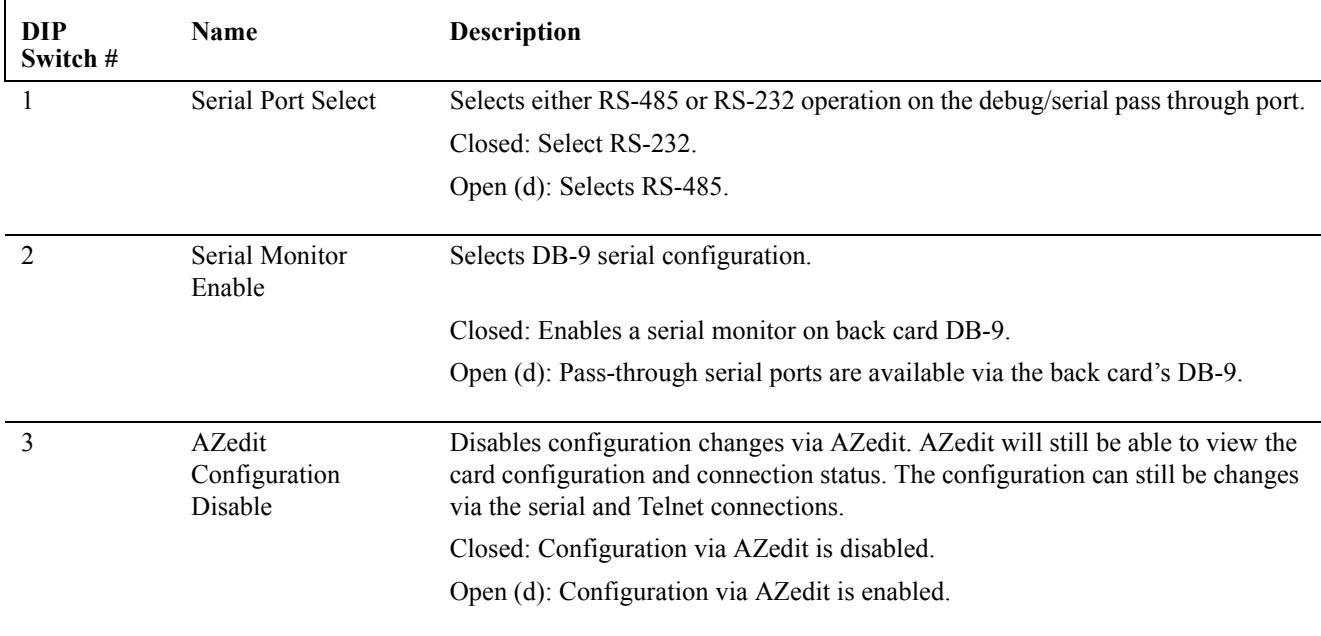

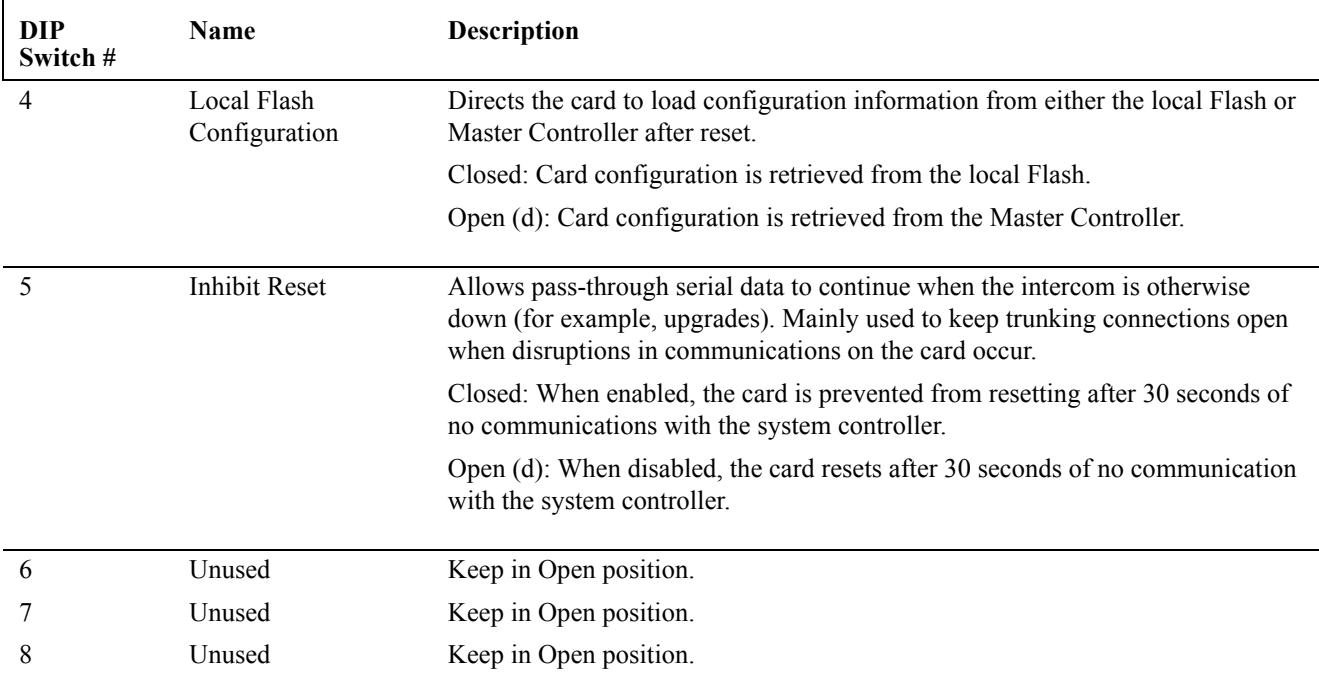

## <span id="page-18-0"></span>*OMI System Configurations*

Currently, the OMNEO technology supports Single Subnet and Simple VLAN configurations. In the future larger system setups will be supported.

#### <span id="page-18-1"></span>**OMNEO General Constraints**

- **•** Single subnets cannot exceed 128 OMNEO devices
- The maximum number of hops between source and destination is seven (7)
- **•** The maximum number of nodes in a daisy chained system is 20

#### <span id="page-18-2"></span>**System Recommendations**

#### *Single Subnet*

**•** Use the MCII-e as the DHCP server

#### *VLAN Subnet*

**•** The two (2) MCII-e cards in the frame should be configured as active and standby DHCP servers for any OMNEO devices attached to the respective frame.

#### <span id="page-19-0"></span>**Single Subnet System Drawing**

The Single Subnet System below contains two (2) OMI cards in one(1) frame and two (2) Layer 2 Switches trunked together and capable of supporting up to 124 OKI keypanels (4 ports are used by the 2 OMI cards Audio IN and OUT). This system uses Zero Configuration.

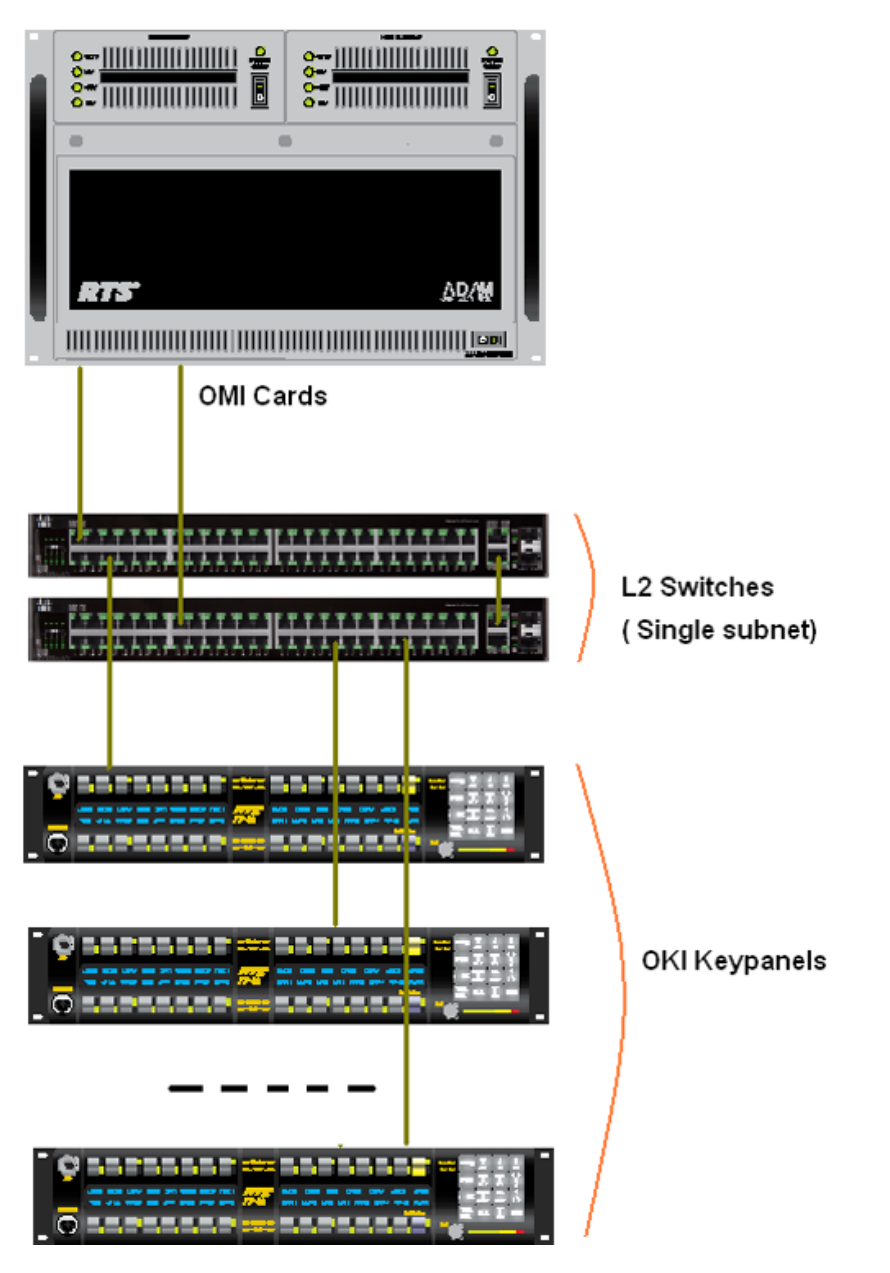

<span id="page-19-1"></span>**FIGURE 23.** OMNEO Single Subnet System

#### <span id="page-20-0"></span>**VLAN System Drawing**

In the System drawing ([Figure](#page-20-1) 24), one (1) OMI card is shown supporting VLAN1 through VLAN 40 in a more complex system diagram. There are two (2) MCII-e cards being used as redundant DHCP servers, meaning that if one fails, the other takes over the DHCP responsibilities. There are two (2) Layer 3 switches connected creating trunked ports creating communication between all the VLANs. Also connected to the two (2) Layer 3 switches is a Layer 2 switch that is acting as a VLAN for multiple keypanels.

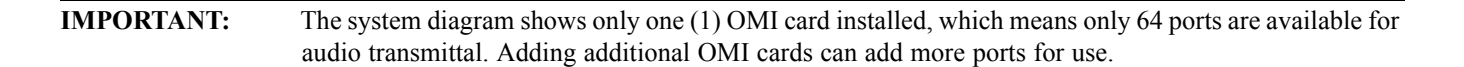

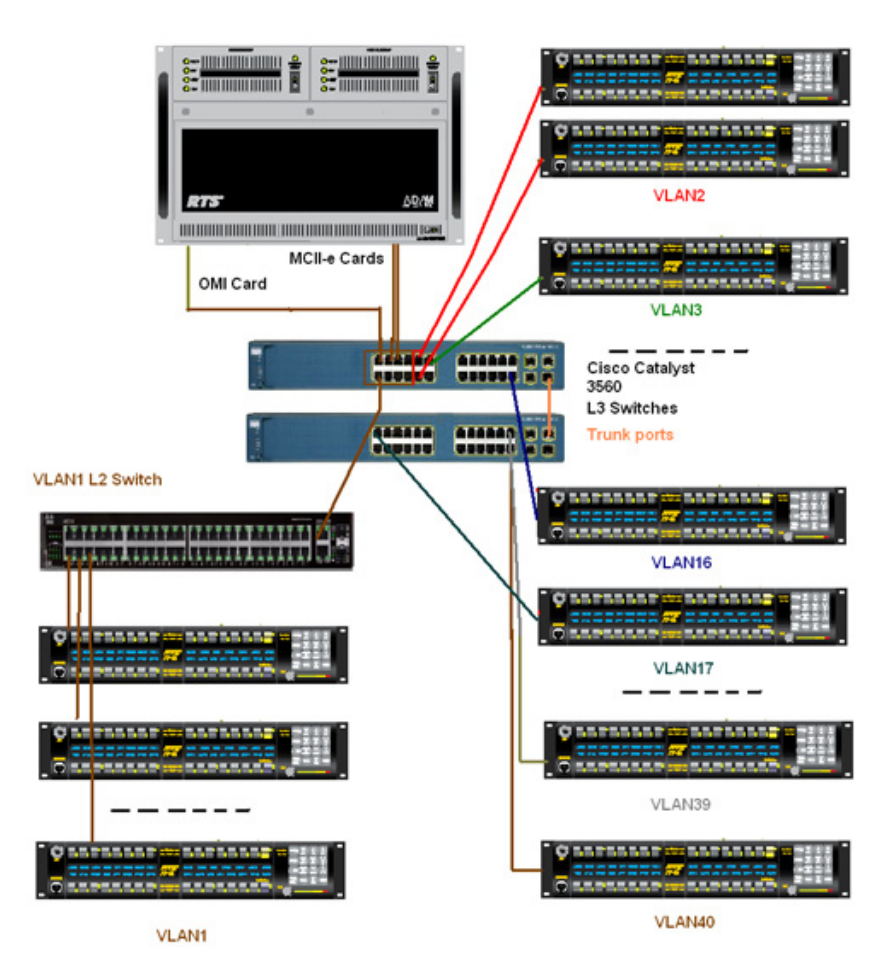

<span id="page-20-1"></span>**FIGURE 24.** 40 VLAN System with trunked switches

## **CHAPTER 2** *Installation*

## <span id="page-22-1"></span><span id="page-22-0"></span>*Installation of the OMI Card into the ADAM and ADAM M System*

The following firmware versions are the minimum required for OMI support:

- **•** AZedit version 4.5.0 or later
- **•** IPedit version 3.0.0 or later
- **•** MCII-e version 2.9 or later
- Bonjour<sup>1</sup> (on the network)
- **•** Firmware Upload Tool 2.4 or later
- **•** Audinate 2.5.1

When inserting the OMI in the ADAM/ADAM M system, the following considerations need to be made:

- **•** Gently insert the OMI into the slot. If the card is forced or twisted while inserting, a pin on the backplane could short or break causing the card/frame to become inoperable.
- When inserting the OMI into the ADAM/ADAM M system, make sure to insert the card into a compatible backcard. If the card is inserted into an incompatible backcard, undesirable results can occur.
- **•** DO NOT FORCE MATING CARDS

*<sup>1.</sup> See page 2 for trademark information.*

#### <span id="page-23-0"></span>**ADAM M Installation**

**IMPORTANT:** Up to four (4) OMI card sets can be used in an ADAM M frame at a time.

To **install the OMI card set into the ADAM M frame**, do the following:

**1.** Gently insert the **OMI front card** into the appropriate ADAM M slot.

**NOTE:** Take care to insert the card properly, as shown.

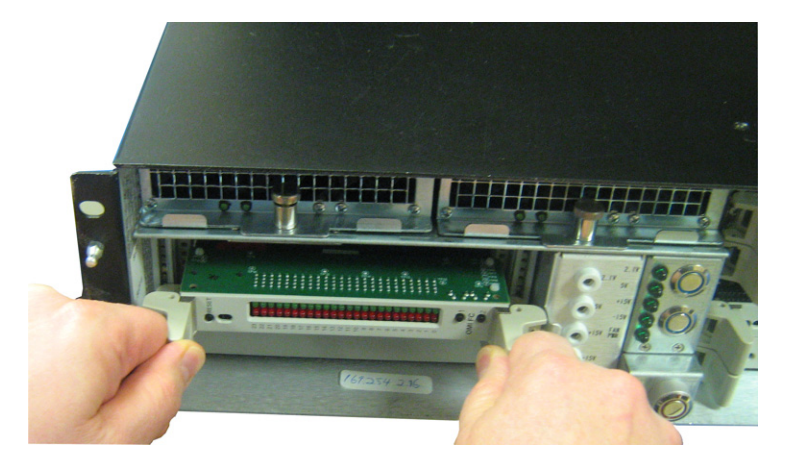

- **2.** Using the card ejectors, tighten down the **front card** by pushing it into the slot.
- **3.** On the back of the ADAM M frame, carefully insert the **OMI back card**, aligning it with the OMI front card, as shown below.

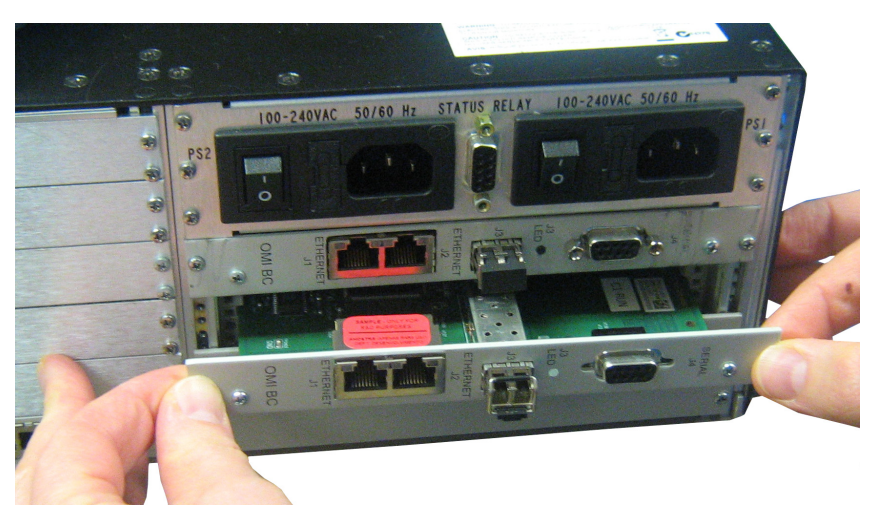

- **4.** Ensure the **OMI back card is seated properly against the OMI front card** and is sitting firmly in the frame.
- **5.** Using a screwdriver and the supplied screws, tighten the **OMI back card to the frame**.
- **6.** Ensure the **card ejectors are tightened to the chassis** on the OMI front card.

#### <span id="page-24-0"></span>**ADAM Frame Installation**

**IMPORTANT:** Up to eight (8) OMI card sets can be used in an ADAM frame at a time.

To **install the OMI card set into the ADAM frame**, do the following:

- **1.** Gently insert the **OMI front card** into the appropriate ADAM slot.
- **2.** Using the card ejectors, tighten down the **front card**.

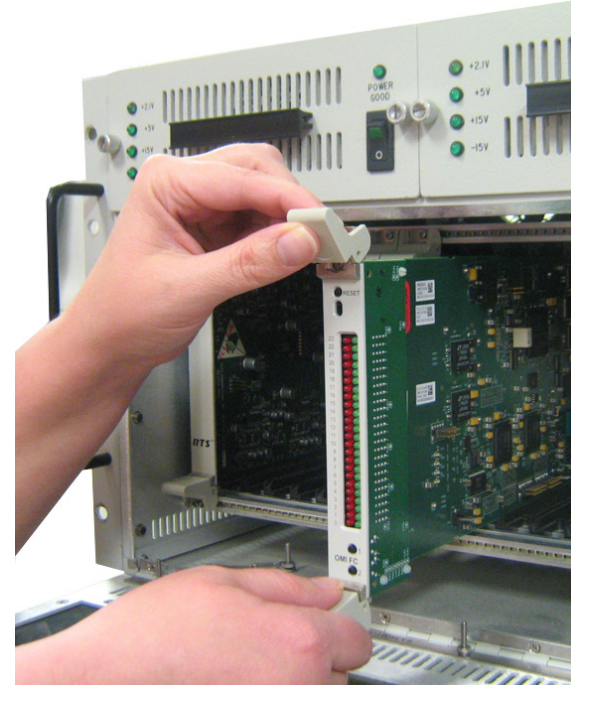

- **3.** On the back of the ADAM frame, carefully insert the **OMI back card**, aligning it with the OMI front card.
- **4.** Ensure the **OMI back card is seated properly against the OMI front card** and is sitting firmly in the frame.

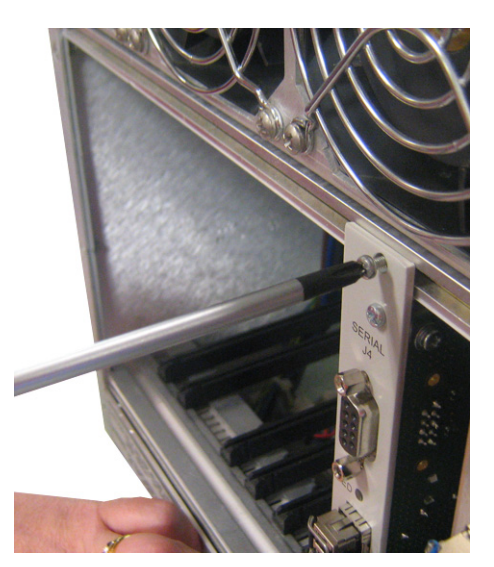

- **5.** Using the supplied screws, tighten the **OMI back card to the frame**.
- **6.** Ensure the **card ejectors are tightened to the chassis** on the OMI front card.

## **CHAPTER 3** *OMI Card Channel Allocation*

#### <span id="page-26-1"></span><span id="page-26-0"></span>**Port Allocation**

The **Port Allocation Table** is used to support I/O cards with more than 16 ports. It allows you to select which card types occupy which intercom slots and which ports are allocated to each card. Ports can be allocated in groups of four (4). Each group contains 16 ports. Each OMI or MADI card can have no more than 64 ports per card. For more information, see ["Assigning Ports" on page](#page-51-1) 46.

#### **NOTE:** If you are running a single frame system, the single frame can hold up to 880 ports; if you are running a multi-frame Tribus system, you are limited to 256 ports per frame.

**IMPORTANT:** Check power limitations of each frame before building large intercom systems.

#### <span id="page-26-2"></span>**Requirements**

The Port Allocation Table requires the following minimum firmware versions:

- **•** AZedit V3.9.0 or later
- **•** MCII-e V2.3.0 or later
- **•** DBX V1.24.0, w/PCII-e V1.24.0 or later OR TBX V1.0.1 or later

To **navigate to the port allocation table in AZedit**, do the following:

 **>** From the Options menu, select **Port Allocation Table**. *The Port Allocation Table window appears*.

<span id="page-27-3"></span><span id="page-27-0"></span>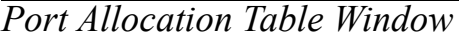

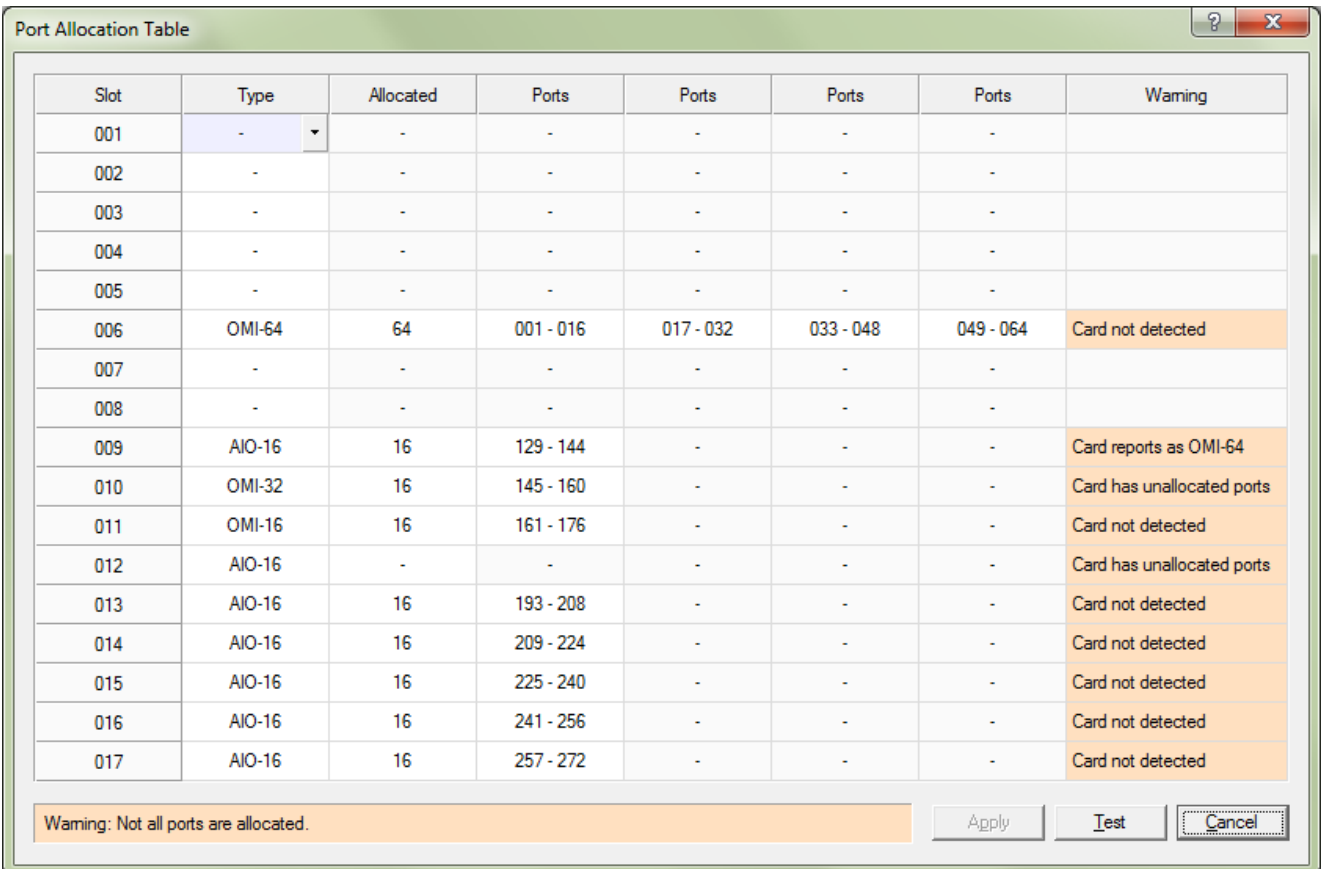

<span id="page-27-2"></span>**FIGURE 25.** Port Allocation Table Window

#### <span id="page-27-1"></span>**Slot Column**

The **Slot** column displays the number of the slot where the card resides.

This field cannot be modified.

#### <span id="page-28-0"></span>**Type Column**

The **Type** column is used to select the type of card in the slot. Use the drop down menu to select the type of card in the slot.

Available options are: *AIO-8, AIO-16, RVON-8, RVON-16, MADI-16, MADI-32, MADI-48, MADI-64, AES-3*, OMI-16, OMI-32, OMI-48, and OMI-64.

|  | <b>Port Allocation Table</b> |                           |          |
|--|------------------------------|---------------------------|----------|
|  | Slot                         | Type                      | Allocate |
|  | 001                          |                           |          |
|  | 002                          |                           |          |
|  | 003                          |                           |          |
|  | 004                          |                           |          |
|  | 005                          |                           |          |
|  | 006                          | OMI-64                    | 64       |
|  | 007                          |                           |          |
|  | 008                          |                           |          |
|  | 009                          | AIO-16                    | 16       |
|  | 010                          | AIO-8                     | 16       |
|  | 011                          | AIO-16<br>RVON-8          | 16       |
|  | 012                          | <b>RVON-16</b><br>MADI-16 |          |
|  | 013                          | MADI-32                   | 16       |
|  | 014                          | MADI-48<br>MADI-64        | 16       |
|  | 015                          | AES-3<br><b>OMI-16</b>    | 16       |
|  | 016                          | OMI-32<br>OMI-48          | 16       |
|  | 017                          | OMI-64                    | 16       |

<span id="page-28-1"></span>**FIGURE 26.** Type Column Options

#### <span id="page-29-0"></span>**Allocated Column**

The **Allocated** column is used to select the number of ports to allocate. Use the drop down menu to select the number of ports you want to allocate.

Available options are:

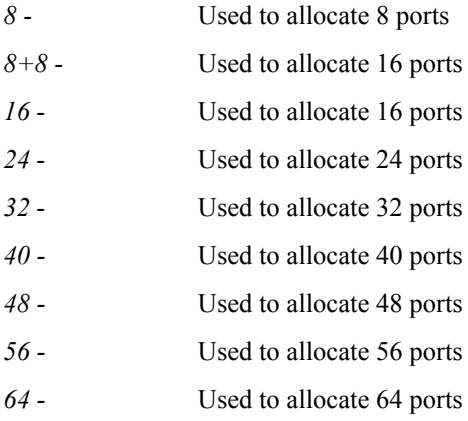

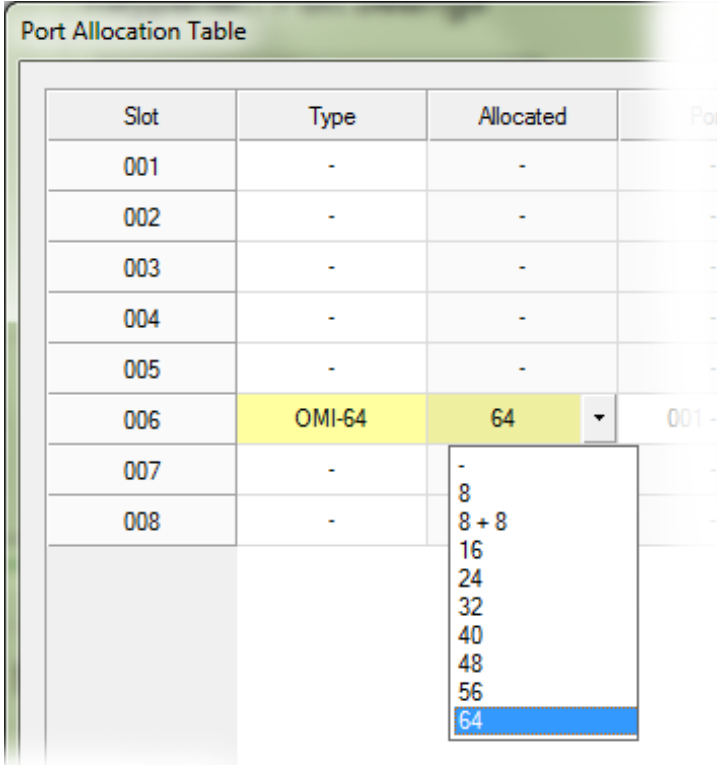

<span id="page-29-1"></span>**FIGURE 27.** Allocated Column Options

#### <span id="page-30-0"></span>**Ports Columns (4)**

The **Ports** column is used to assign ports in either groups of eight (8) or 16 ports, depending on what is selected in the Allocated column.

Up to four (4) groups of 16 ports are allowed.

- **TIP:** To assist in setup and configuration debug, assign consecutive port numbers for multi-group port columns.
- **NOTE:** The Ports column only becomes active for the number of ports you are allocating. For example, if you have 32 ports, only the first two (2) Ports columns are enabled.

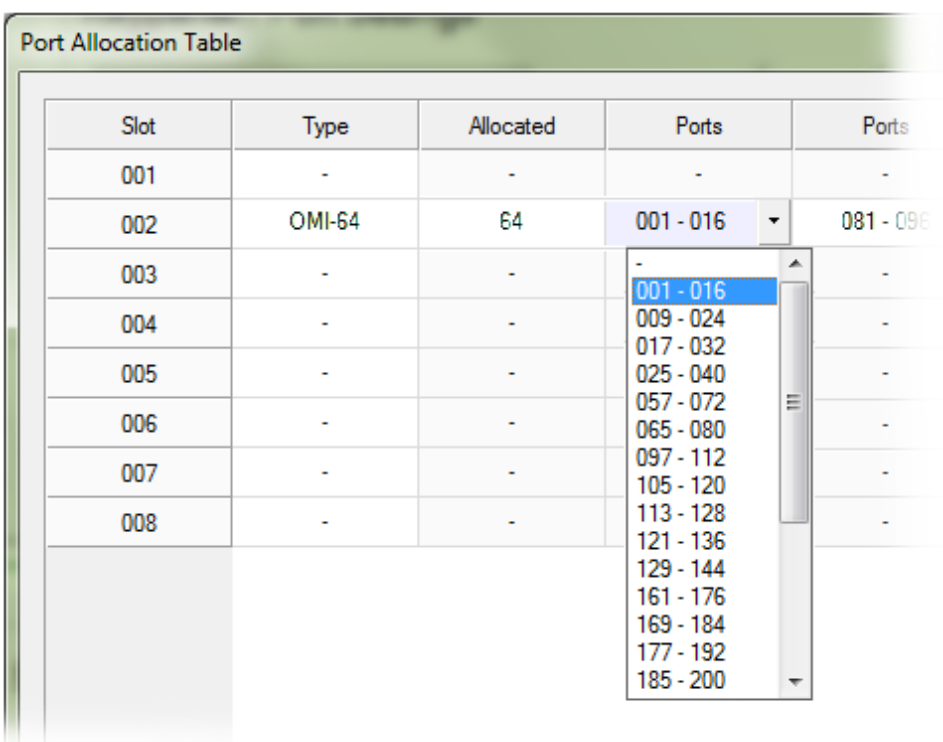

<span id="page-30-1"></span>**FIGURE 28.** Ports Column Options

#### <span id="page-31-0"></span>**Warning Column**

The **Warning** column displays a warning when configured card types do not match detected card types and when not all ports are allocated (for a given card, or for the intercom as a whole).

| <b>Port Allocation Table</b>                                          |                |                                                           |                                   |                       |                |                          | $\mathcal{D}$<br>$\mathbf{x}$ |  |  |
|-----------------------------------------------------------------------|----------------|-----------------------------------------------------------|-----------------------------------|-----------------------|----------------|--------------------------|-------------------------------|--|--|
| Slot                                                                  | Type           | Allocated                                                 | Ports                             | Ports                 | Ports          | Ports                    | Waming                        |  |  |
| 001                                                                   | $\blacksquare$ | $\blacksquare$                                            | $\blacksquare$                    | $\tilde{\phantom{a}}$ | $\blacksquare$ |                          |                               |  |  |
| 002                                                                   | $\sim$         | ÷                                                         | ٠                                 |                       | ٠              |                          |                               |  |  |
| 003                                                                   | ٠              | ÷                                                         | ٠                                 | ٠                     | ÷              | ٠                        |                               |  |  |
| 004                                                                   | ٠              | ÷                                                         | ٠                                 |                       | ä,             | ٠                        |                               |  |  |
| 005                                                                   | ٠              | ٠                                                         | ٠                                 | ٠                     | ٠              |                          |                               |  |  |
| 006                                                                   | <b>OMI-64</b>  | 64                                                        | $001 - 016$<br>$\pmb{\mathrm{v}}$ | $\tilde{\phantom{a}}$ | ٠              | ٠                        | Card has unallocated ports    |  |  |
| 007                                                                   | $\sim$         | ٠<br>8                                                    | ÷                                 |                       | ٠              |                          |                               |  |  |
| 008                                                                   | $\blacksquare$ | $8 + 8$<br>16                                             | $\tilde{\phantom{a}}$             | $\ddot{\phantom{1}}$  | $\sim$         | $\overline{\phantom{a}}$ |                               |  |  |
|                                                                       |                | 24<br>32<br>40<br>48<br>56<br>Ĩ64<br><b>Warning Field</b> |                                   |                       |                |                          |                               |  |  |
| CF<br>Test<br>Waming: Not all ports are allocated.<br>Cancel<br>Apply |                |                                                           |                                   |                       |                |                          |                               |  |  |

<span id="page-31-5"></span>**FIGURE 29.** Warning Column and Warning Field

#### <span id="page-31-1"></span>**Warning Field**

The **Warning** field displays warnings pertaining to the intercom system as a whole.

#### <span id="page-31-2"></span>**Apply Button**

The **Apply** button is used to apply any modifications made to the port allocation table to the intercom system while the window remains open.

#### <span id="page-31-3"></span>**Test Button**

The **Test** button is used to test the modifications you made to the port allocation table before you apply it to the intercom system. A message displays when the test is finished notifying you if the port allocation table is valid or not.

#### <span id="page-31-4"></span>**Cancel Button**

The **Cancel** button is used to close the window without implementing any of the modifications made to the port allocation window.

## **CHAPTER 4** *Window Descriptions*

## <span id="page-32-1"></span><span id="page-32-0"></span>*OMNEO Configuration Window*

The **OMNEO Configuration** window in AZedit is used to configure the OMI device for communication with other OMNEO devices on the network.

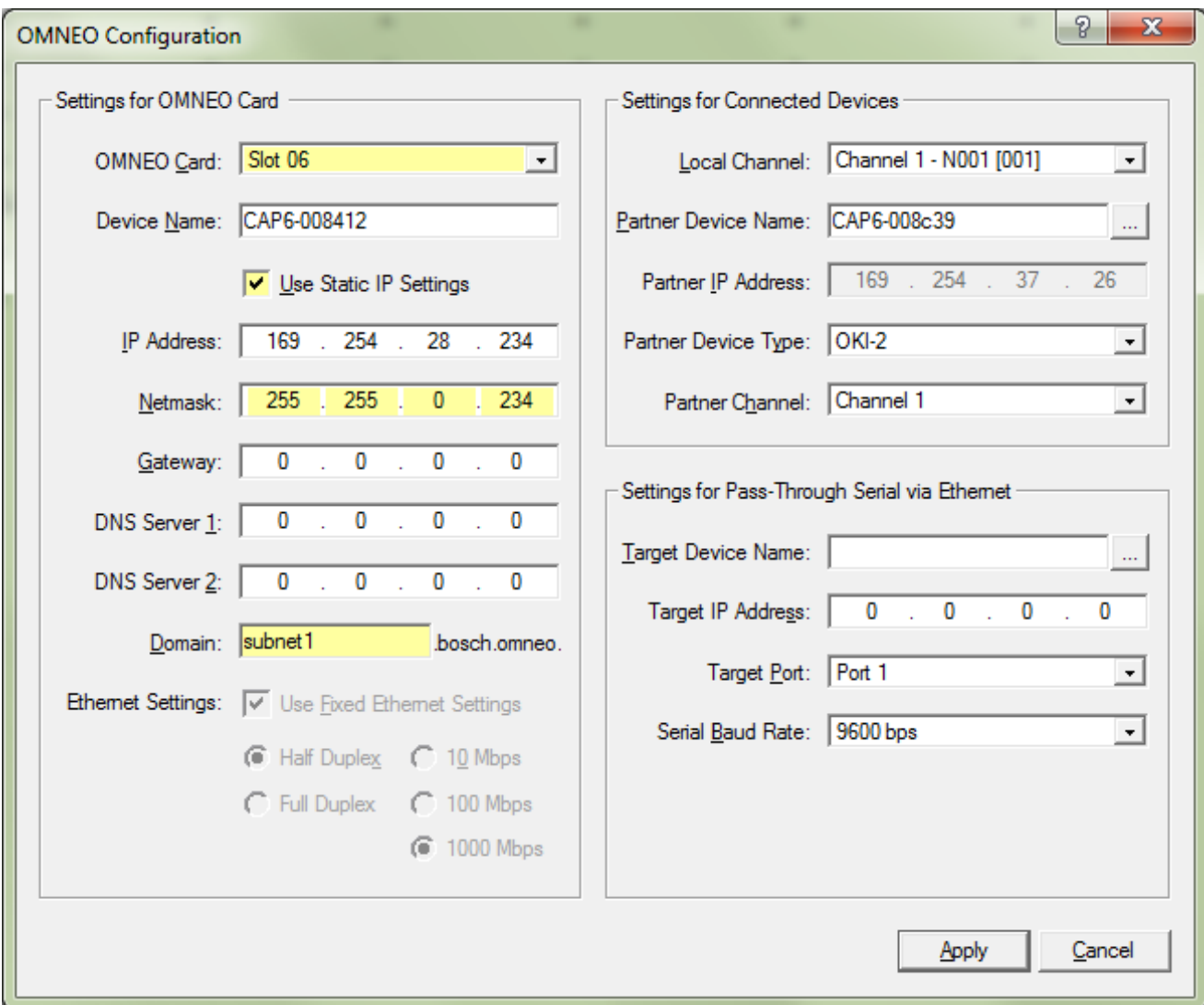

<span id="page-32-2"></span>**FIGURE 30.** OMNEO Configuration Window

#### **Settings for OMNEO Card Group Box**

#### *OMNEO Card Drop Down Menu*

The **OMNEO Card** drop down menu is used to select the slot of the OMI card you want to configure.

#### *Device Name Field*

The **Device Name** field is used to enter a recognizable name for the OMI card. By default, the card is given an alphanumeric name, such as CAP6-0000e7.

This field can contain *up to 52 characters.*

#### *Use Static IP Settings Check Box*

The **Use Static IP Settings** check box is used to enable Static IP Addressing. Static IP Addressing involves assigning an IP Address, a Netmask, a Gateway Address, a DNS Server, and a Domain for the device.

Once selected, the following fields become active:

- **•** IP Address
- **•** Netmask
- **•** Gateway
- **•** DNS Server 1
- **•** DNS Server 2
- **•** Domain
- **NOTE:** If the Use Static IP Settings check box is not selected the card uses the DHCP server. If no DHCP server is configured, then the OMI card uses Zero Configuration.

The OMI card supports Zero Configuration Addressing. This means when there is no DHCP Server configured and Static IP settings have not been enabled, the card pings the other devices on the network in search of an IP Address that will work on the network. For more information, see ["Zero Configuration" on page](#page-56-2) 51.

#### *IP Address Field*

The **IP Address** field is used to enter the IP Address of the OMI card.

#### *Netmask Field*

The **Netmask** field is used to enter the Netmask Address of the OMI card.

#### *Gateway Field*

The **Gateway** field is used to enter the Gateway Address, if applicable, of the OMI card.

#### *DNS Server 1 Field*

The **DNS Server 1** field is used to enter the **DNS** (Domain Name Server) Server address the OMI card can access.

#### *DNS Server 2 Field*

The **DNS Server 2** field is used to enter a second DNS Server address the OMI card can access, if desired.

#### *Domain Field*

The **Domain** field is used to enter the domain in which the OMI card resides.

#### <span id="page-34-0"></span>**Ethernet Settings**

The following fields are not used with the OMNEO technology at this time.

- **•** Half Duplex Radio Button
- **•** Full Duplex Radio Button
- **•** 10Mbps Radio Button
- **•** 100Mbps Radio Button
- **•** 1000Mbps Radio Button

#### **Settings for Connected Devices Group Box**

#### *Local Channel Drop Down Menu*

The **Local Channel** drop down menu is used to select the channel on the selected OMI card you want to configure. The number of channels available for selection depends on the number of channel licenses you have; either 16, 32, 48, or 64 channels.

#### *Partner Device Field and Browse Button*

The **Partner Device** field is used to enter the name of the device you want to communicate with. If you do not know the name of the device, use the **Browse** button to open the Discovered Devices window (see, ["Discovered Devices Window" on](#page-36-0)  [page](#page-36-0) 31). From this window, you can select the device from a list.

#### *Partner IP Address Field*

The **Partner IP Address** field is used to enter the IP Address of the device to which you want to connect. This field is automatically populated when a Partner Device is selected from the list of discovered devices using the browse button.

#### *Partner Device Type Drop Down Menu*

The **Partner Type** drop down menu is used to select the type of device the OMI card is connecting to. This field is automatically populated when a Partner Device is selected from the list of discovered devices using the browse button.

#### *Partner Channel Drop Down Menu*

The **Partner Channel** drop down menu is used to select which channel on the partner device should communicate with the OMI card. The number of channels available for selection depends on the partner device type. For example, if the partner device type is an OKI-2, Channel 1 and Channel 2 are the only selections available.

#### **Settings for Pass-Through Serial via Ethernet Group Box**

#### *Target Device Name Field and Browse Button*

The **Target Device Name** field is used to enter the name of the device targeted to receive the serial pass-through data. If you do not know the target device name, use the **Browse** button to open the Discovered Devices window (see, ["Discovered](#page-36-0)  [Devices Window" on page](#page-36-0) 31). From this window, you can select the device from a list.

The **Target Port** drop down menu is used to select the port to which the serial pass-through data is sent.

Available options for this field are:

*Target Port Drop Down Menu*

*Port 1*

*Port 2*

#### *Serial Baud Rate Drop Down Menu*

The **Serial Baud Rate** drop down menu is used to select the rate at which the data is transmitted over the serial port.

The **Target IP Address** field is used to enter the IP Address of the device targeted to receive the serial pass-through data. This field is populated automatically when a Target Device is selected from the list of discovered devices using the browse button.

Available options for this field are:

*9600bps 19.2kbps 38.4kbps*

#### <span id="page-35-0"></span>**Apply Button**

The **Apply** button applies the modifications made. The window does not close.

#### <span id="page-35-1"></span>**Done Button**

The **Done** button closes the window without applying the modifications.

*Target IP Address Field*

## <span id="page-36-2"></span><span id="page-36-0"></span>*Discovered Devices Window*

The **Discovered Devices** window, shown in [Figure](#page-36-1) 31, is used to select devices on the network. The devices shown here are directly related to the configuration selection made on the Discovery page in Application Preferences, see ["Discovery Page –](#page-47-1)  [Application Preferences" on page](#page-47-1) 42.

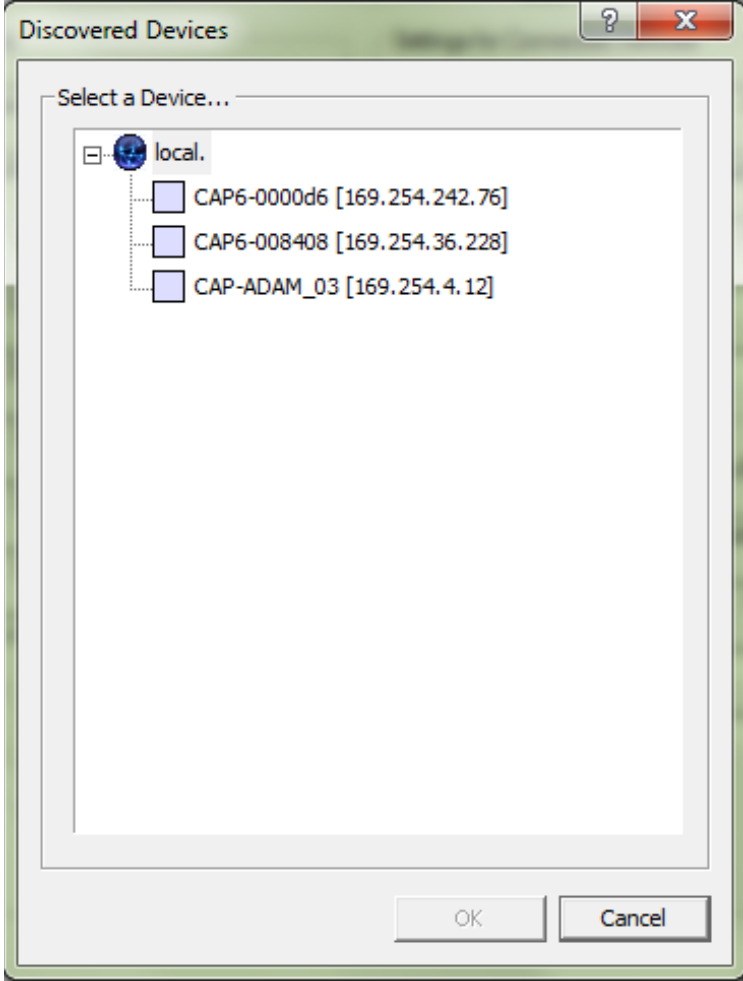

<span id="page-36-1"></span>**FIGURE 31.** Discovered Devices Window

#### **Select a Device... Group Box**

The **Select a Device** group box displays a list of selectable devices available.

To select a device, do the following:

- **1.** Expand the **network tree**. *A list of available devices appear.*
- **2.** Select the **device** you want to use.
- **3.** Click **OK**. *The device is chosen and the Discovered Devices window closes*.

## <span id="page-37-0"></span>*OMNEO Connection Status Window*

The **OMNEO Connection Status** window is used to monitor the OMI device channel connections. You can only monitor one (1) channel at a time.

#### <span id="page-37-1"></span>**Card/Channel Page**

The **Card/Channel** page is used to select the OMNEO device slot and channel you want to monitor.

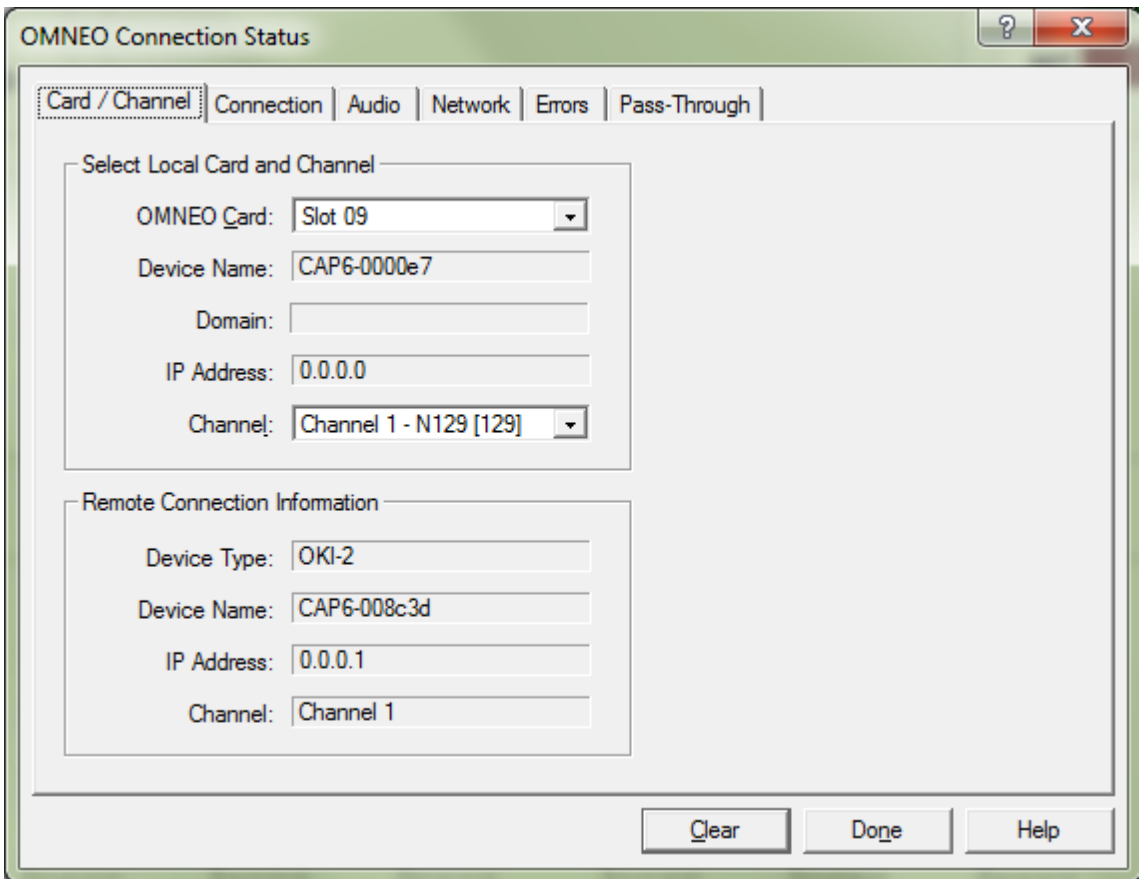

<span id="page-37-2"></span>**FIGURE 32.** Card/Channel Page – OMNEO Connection Status Window

#### **Select Local Card and Channel**

#### *OMNEO Card Drop Down Menu*

The **OMNEO Card** drop down menu is used to select the ADAM or ADAM-M slot where OMI card for which you want to view is located in the frame.

#### *Device Name Field*

The **Device Name** field displays the name of the device selected. This appears as the default (for example, CAP6-0000e7) or the name you have given it.

#### *Domain Name Field*

The **Domain Name** field displays the domain address where the selected card resides, if configured.

#### *IP Address Field*

The **IP Address** field displays the IP Address of the selected card.

#### *Channel Drop Down Menu*

The **Channel** drop down menu is used to select the channel for which you want to view the status. The number of channels available for selection is directly related to the number of channel licenses you have. For example, if you have and OMI-64 card installed in slot 9, you can have up to 64 channels to choose from.

#### **Remote Connection Information**

#### *Device Type Field*

The **Device Type** field displays the type of OMNEO device the OMI card is connected to on the other end of the channel.

#### *Device Name Field*

The **Device Name** field displays the name of the OMNEO device connected on the other end of the channel.

#### *IP Address Field*

The **IP Address** field displays the IP Address of the OMNEO device connected on the other end of the channel.

#### *Channel Field*

The **Channel** field displays the channel at the other end of the connection the device is using.

#### <span id="page-39-0"></span>**Connection Page**

The **Connection** page displays connection statistics specific to the channel and device chosen on the Card/Channel page.

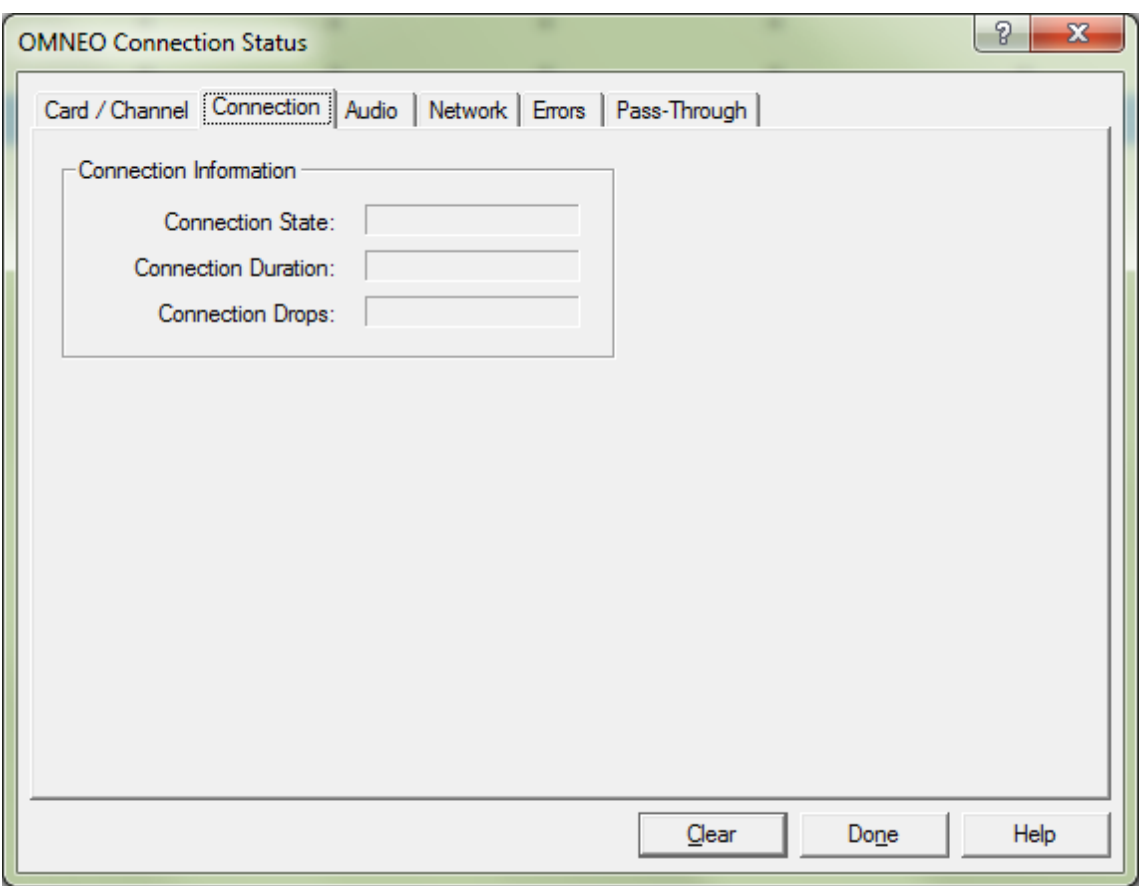

<span id="page-39-1"></span>**FIGURE 33.** Connection Page – OMNEO Connection Status Window

#### **Connection Information Group Box**

#### *Current Call State Field*

The **Current Call State** field displays the state of the connection.

The connection states available are *Connected*, *Data*, *Disabled*, *Fax*, *Idle*, *In Use*, *Line Fail*, *Loopback*, *Progress*, *Seized*, *Setup*, *Tear Down*, and *Voice*.

The most common statuses are Idle or Connected.

#### *Connection Duration Field*

The **Connection Duration** field displays the duration of the connection. This is shown in hh/mm/ss.

#### *Connection Drops Field*

The **Connection Drops** field displays the number of times a call attempt has been dropped.

#### <span id="page-40-0"></span>*Audio Page*

The **Audio** page displays audio statistics specific to the channel and device chosen on the Card/Channel page.

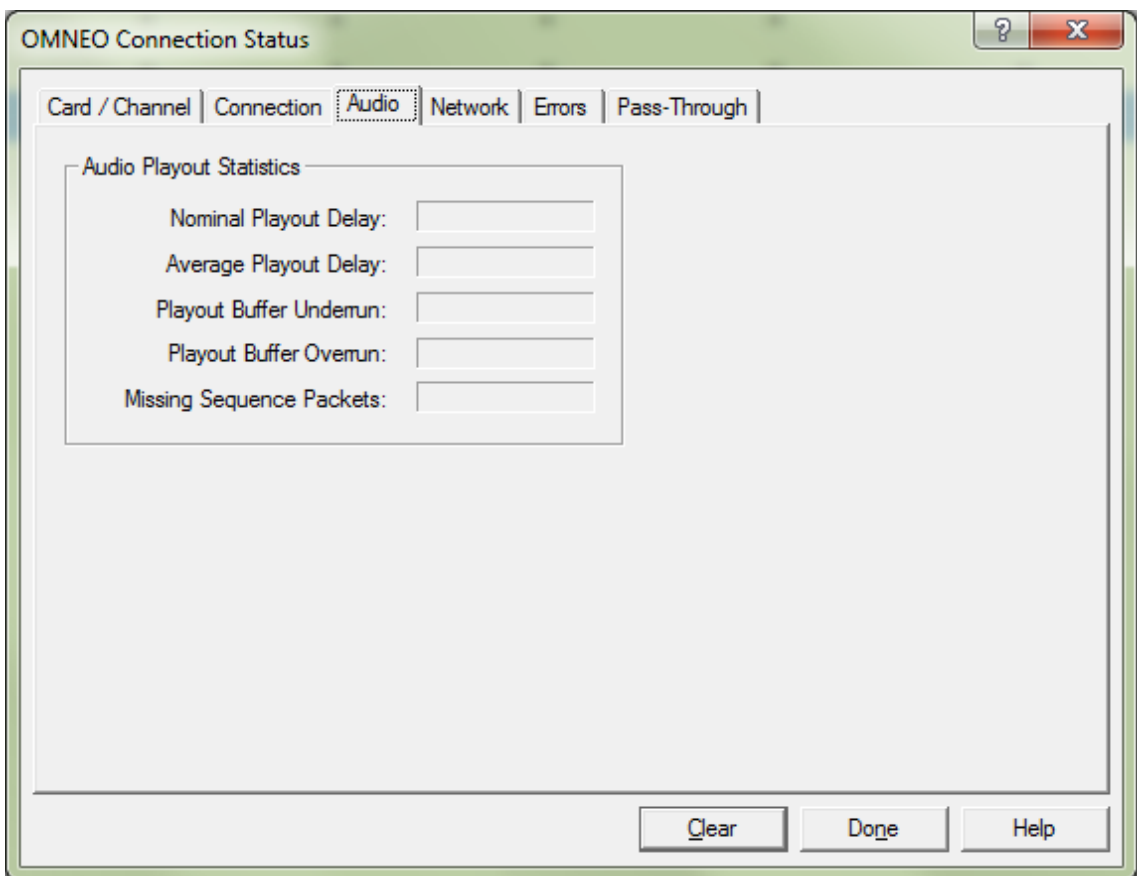

<span id="page-40-1"></span>**FIGURE 34.** Audio Page – OMNEO Connections Status Window

#### **Audio Playout Statistics Group Box**

#### *Nominal Playout Delay Field*

The **Nominal Playout Delay** field displays how much audio is collected before playout begins. Playout begins at half the playout buffer size, which is two (2) times the configured packet size. This is a static system setting.

#### *Average Playout Delay Field*

The **Average Playout Delay** field displays the actual average audio collected before packets are played out. This is measured over the length of the connection.

#### *Playout Buffer Underrun Field*

The **Playout Buffer Underrun** field displays the number of times packets were not played because the playout buffer was empty.

#### *Playout Buffer Overrun Field*

The **Playout Buffer Overrun** field displays the number of packets discarded because the playout buffer was full.

#### *Missing Sequence Packets Field*

The **Missing Sequence Packets** field displays how many audio packets were missed in the sequence.

#### <span id="page-41-0"></span>**Network Page**

The **Network** page displays network statistics specific to the channel and device chosen on the Card/Channel page.

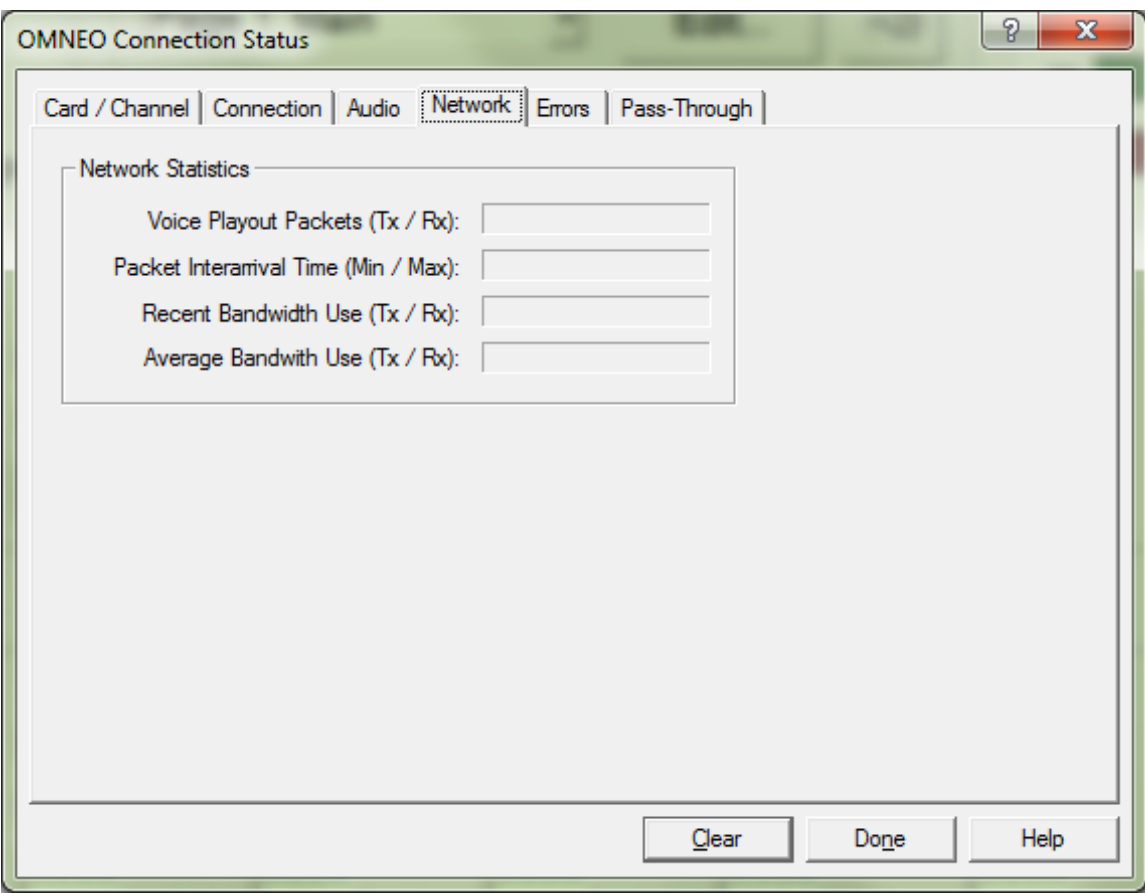

<span id="page-41-1"></span>**FIGURE 35.** Network Page – OMNEO Connection Status Window

#### **Network Statistics Group Box**

#### *Voice Playout Packets (Tx / Rx) Field*

The **Voice Playout Packets (Tx / Rx)** field displays the number of voice packets transmitted and received from the other side of the connection.

#### *Packet Interarrival Time (Min / Max) Field*

The **Packet Interarrival Time (Min / Max)** field displays the minimum and maximum time elapsed between packets being sent.

#### *Recent Bandwidth Use (Tx / Rx) Field*

The **Recent Bandwidth Use (Tx / Rx)** field displays the amount of bandwidth used in Kbytes/sec over the length of the call. This is calculated by the number of voice packets transmitted and received over the last 10 seconds.

#### *Average Bandwidth Use (Tx / Rx) Field*

The **Average Bandwidth User (Tx / Rx)** field displays the amount of bandwidth used in Kbytes/sec over the length of the call. This is calculated by the number of voice packets transmitted and received and the length of the connection.

#### <span id="page-42-0"></span>**Errors Page**

The **Errors** page displays invalid or lost packets specific to the channel and device chosen on the Card/Channel page.

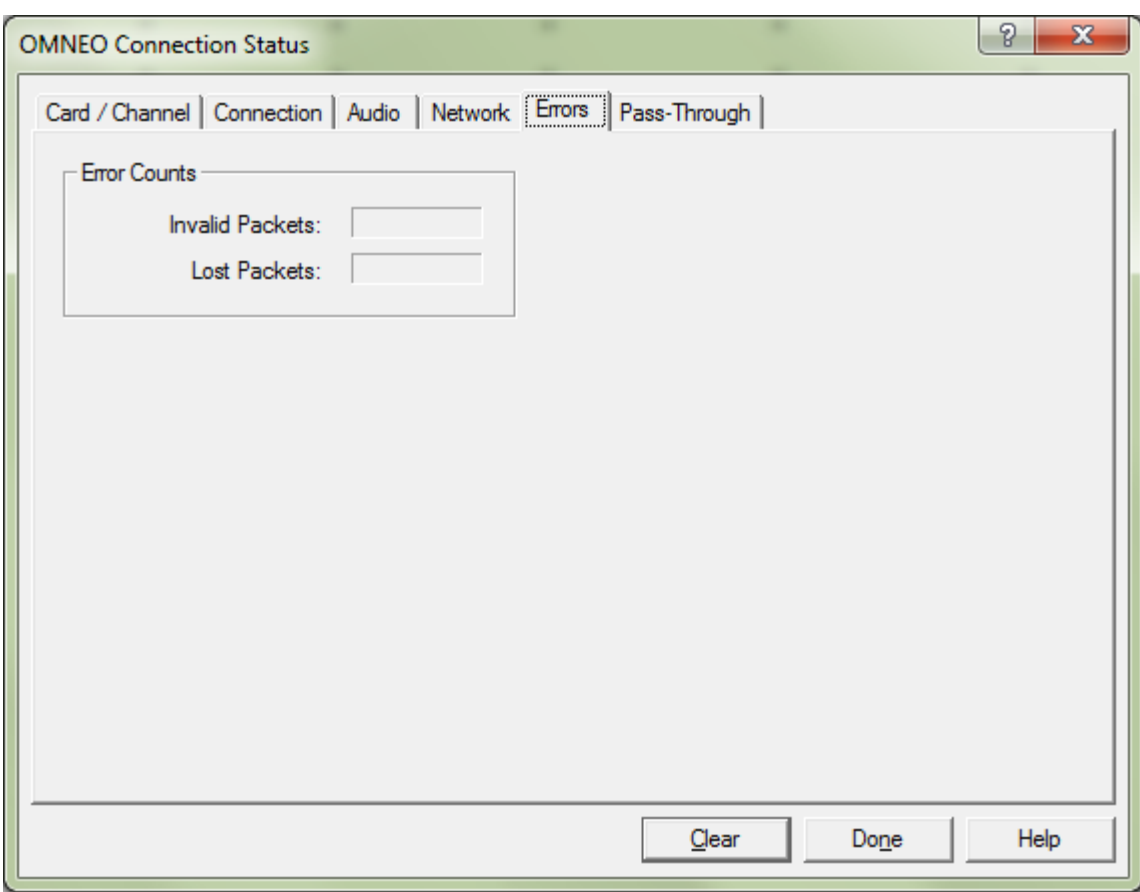

<span id="page-42-1"></span>**FIGURE 36.** Errors Page – OMNEO Connection Status Window

#### **Error Counts Group Box**

#### *Invalid Packets Field*

The **Invalid Packets** field displays the number of IP packets that could not be sent or received.

#### *Lost Packets Field*

The **Lost Packets** field displays the number of packets that were lost.

#### <span id="page-43-0"></span>**Pass-Through Page**

The **Pass-Through** page displays serial pass-through statistics specific to the channel and device chosen on the Card/Channel page.

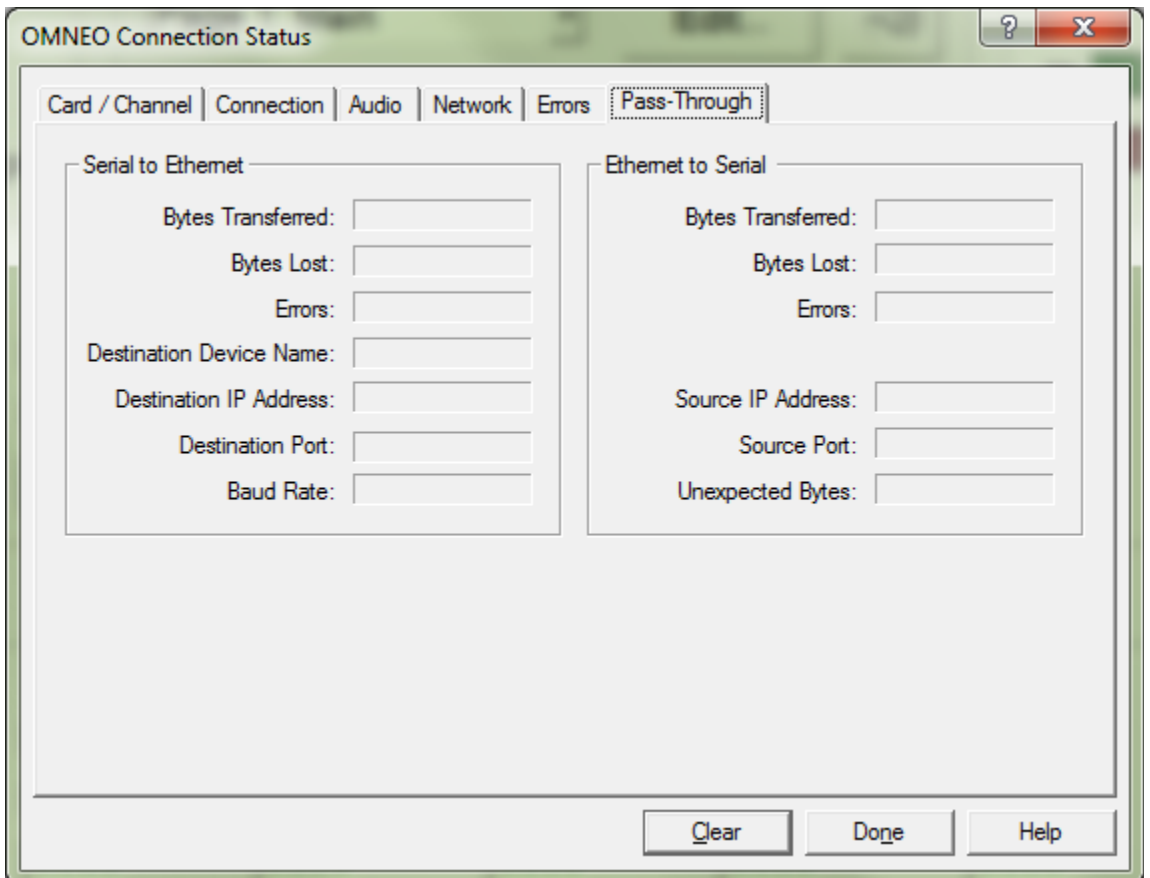

<span id="page-43-1"></span>**FIGURE 37.** Pass-Through Page – OMNEO Connection Status Window

#### **Serial to Ethernet Group Box**

The **Serial to Ethernet** group box displays information about the serial data received on the serial connection and transmitted via Ethernet to a target card.

#### *Bytes Transferred Field*

The **Bytes Transferred** field displays the number of bytes transferred from the serial connection to Ethernet.

#### *Bytes Lost Field*

The **Bytes Lost** field displays the number of bytes that could not be transferred.

#### *Errors Field*

The **Errors** field displays the cumulative number of errors that occurred during transfer.

#### *Destination Device Name Field*

The **Destination Device Name** field displays the name of the device to which the serial data is transmitted.

#### *Destination IP Address Field*

The D**estination IP Address** field displays the IP Address of the device to which the serial data is transmitted.

#### *Destination Port Field*

The **Destination Port** field displays the number of the port at the other end of the connection.

#### *Baud Rate Field*

The **Baud Rate** field displays the baud rate of the serial connection.

#### **Ethernet to Serial Group Box**

The **Ethernet to Serial** group box displays the information about the serial data received on the Ethernet connection and transferred to the serial connection.

#### *Bytes Transferred Field*

The **Bytes Transferred** field displays the number of bytes transferred to the to serial port.

#### *Bytes Lost Field*

The **Bytes Lost** field displays the number of bytes that could not be transferred.

#### *Errors Field*

The **Errors** field displays the cumulative number of errors that occurred during transfer.

#### *Source IP Address Field*

The **Source IP Address** field displays the IP Address of the Ethernet source connection.

#### *Source Port Field*

The **Source Port** field displays the number of the port from which the source connection is using.

#### *Unexpected Bytes Field*

The **Unexpected Bytes** field displays the number of unexpected bytes of data.

Unexpected bytes is data that has been come from any IP Address not the Tx IP Address. The bytes of data are considered unexpected bytes and are not transferred.

#### <span id="page-45-0"></span>*DHCP Server Configuration Window*

The **DHCP Server Configuration** window is used to enable and configure DHCP on the frame.

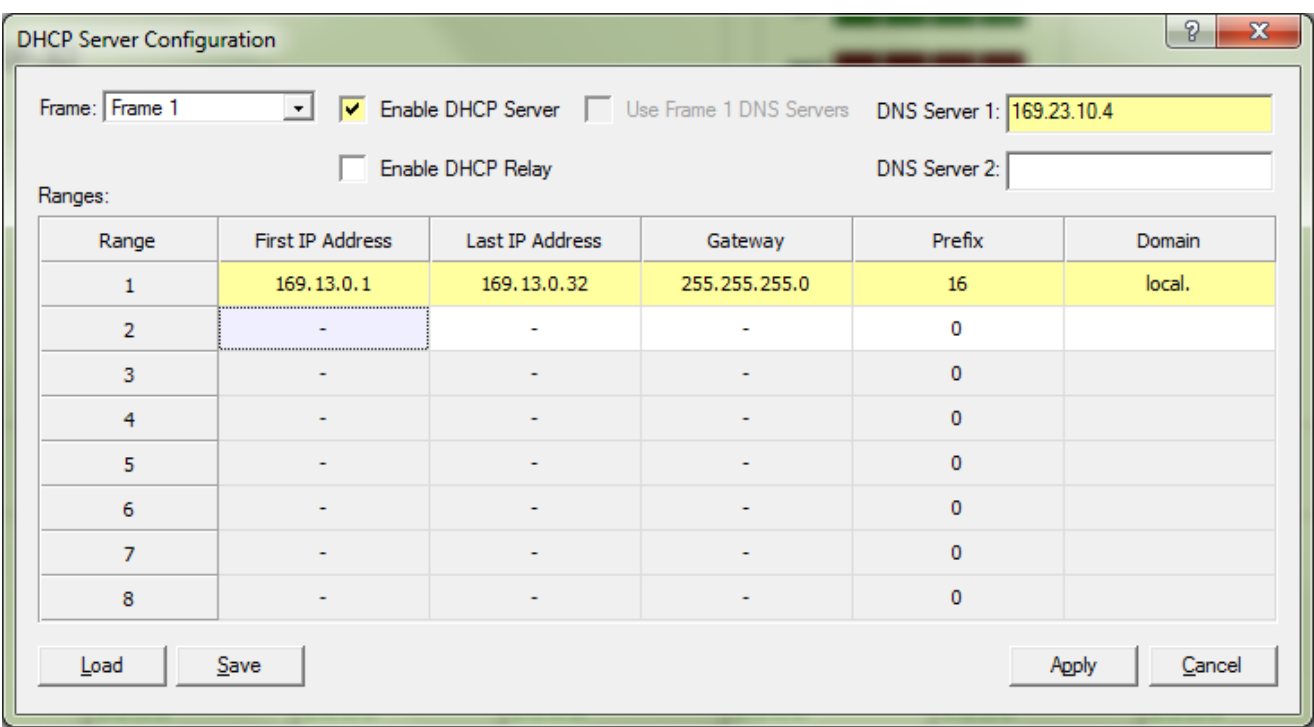

<span id="page-45-7"></span>**FIGURE 38.** DHCP Server Configuration Window

#### <span id="page-45-1"></span>**Frame Drop Down Menu**

The **Frame** drop down menu is used to select the frame in which you want to configure DHCP.

#### <span id="page-45-2"></span>**Enable DHCP Server Check Box**

The **Enable DHCP Server** check box is used to enable DHCP on the frame.

#### <span id="page-45-3"></span>**Enable DHCP Relay Check Box**

The **Enable DHCP Relay** check box is used enable the configured DHCP server to provide addresses to devices outside of its own subnet.

#### <span id="page-45-4"></span>**Use Frame 1 DNS Servers Check Box**

The **Use Frame 1 DNS Servers** check box enables using the designated DNS servers from Frame 1 as the DNS servers for any subsequent frames. This way, you do not need to retype the address for every frame.

#### <span id="page-45-5"></span>**DNS Server 1 Field**

The **DNS Server 1** field is used to enter the IP Address of the DNS server that supports the OMNEO devices.

#### <span id="page-45-6"></span>**DNS Server 2 Field**

The **DNS Server 2** field is used to enter the IP Address of a second DNS server, if needed, that supports the OMNEO devices.

#### <span id="page-46-0"></span>**Range Column**

The **Range** column is used to sequentially sort the different IP Address ranges your system uses, if applicable.

#### <span id="page-46-1"></span>**First IP Address Column Field**

The **First IP Address** column field is used to enter the first IP Address in the range you are defining.

#### <span id="page-46-2"></span>**Last IP Address Column Field**

The **Last IP Address** column field is used to enter the last IP Address in the range you are defining.

#### <span id="page-46-3"></span>**Gateway Column Field**

The **Gateway** column field is used to enter the gateway address used by the devices defined in this range.

#### <span id="page-46-4"></span>**Prefix Column Field**

The **Prefix** column field is used to enter the range prefix.

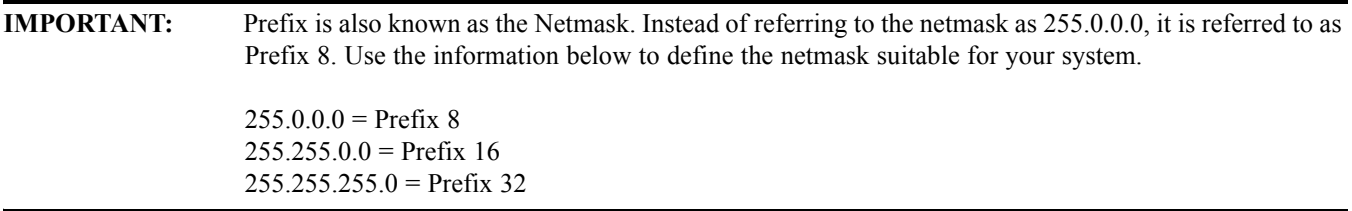

#### <span id="page-46-5"></span>**Domain Column Field**

The **Domain** column field is used to enter the domain or the web name used by this IP Address range.

#### <span id="page-46-6"></span>**Load Button**

The **Load** button is used to load the DHCP settings from a file.

#### <span id="page-46-7"></span>**Save Button**

The **Save** button is used to save the DHCP file you create.

#### <span id="page-46-8"></span>**Apply Button**

The **Apply** button is used to apply the DHCP record to the MCII-e card.

#### <span id="page-46-9"></span>**Done Button**

The **Done** button is used to close the DHCP Configuration window.

**IMPORTANT:** If you have not applied your modifications and click Done, the modifications are not applied to the DHCP Configuration window.

## <span id="page-47-0"></span>*OMNEO Specific Items in Preferences*

#### <span id="page-47-1"></span>**Discovery Page – Application Preferences**

The **Discover** page of the application preferences is used to define the network connection where AZedit is to look for OMNEO devices.

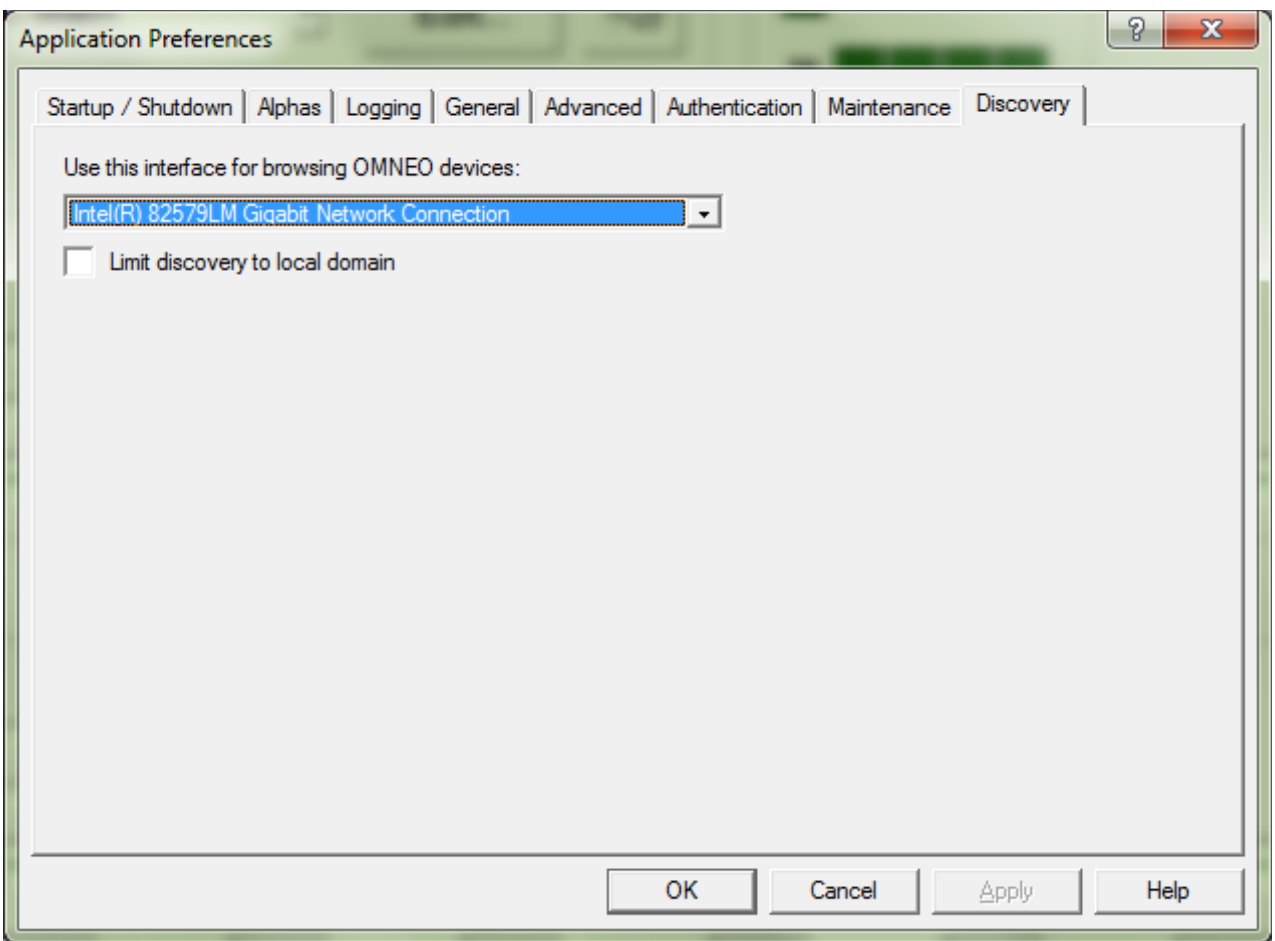

<span id="page-47-2"></span>**FIGURE 39.** Discovery Page – Application Preferences

#### *Use this interface for browsing OMNEO devices Drop Down Menu*

The **Use this interface for browsing OMNEO devices** drop down menu is used to select the network connection AZedit is to use to find OMNEO devices.

#### *Limit discovery to local domain Check Box*

The **Limit discovery to local domain** check box is used to limit discovery of OMNEO devices to only the local domain.

#### <span id="page-48-0"></span>*Firmware Upload Tool*

The **Firmware Upload Tool** is used to update all OMNEO device software and firmware. The main window lists all the discovered devices grouped by model ID. These model IDs are retrieved from the device as soon as the device is recovered. Devices listed in this window can be selected and have its firmware and software uploaded.

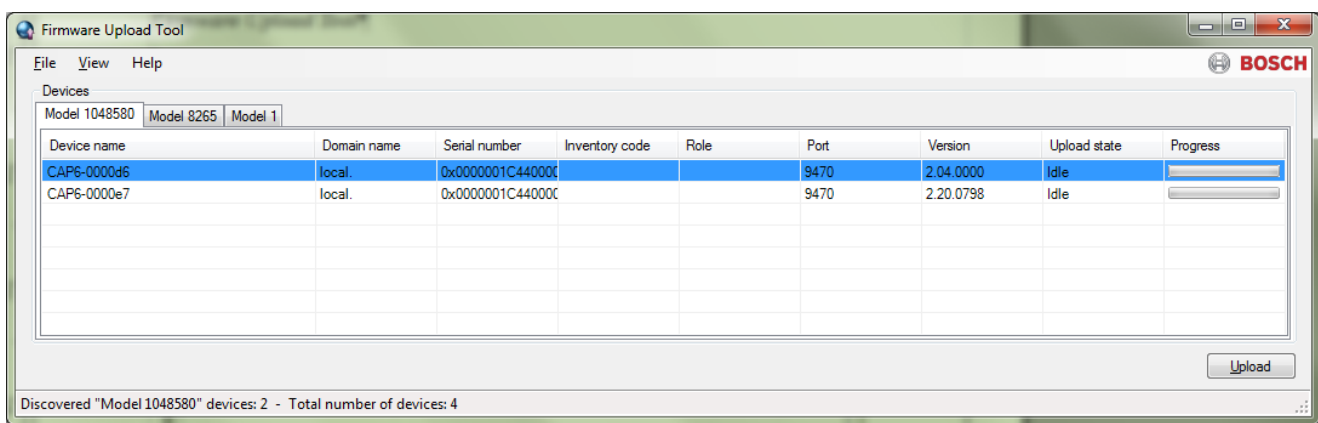

<span id="page-48-1"></span>**FIGURE 40.** Firmware Upload Tool

#### **Devices Group Box**

The Model tabs are used to group all devices with the model ID. For each model ID detected, a tab is created.

#### *Device Name Column*

The **Device name** column displays the name of the device.

#### *Domain name Column*

The **Domain name** column displays the domain where the device is located.

#### *Serial number Column*

The **Serial number** column displays the serial number of the device.

#### *Inventory code Column*

The **Inventory code** column displays the inventory code of the device.

#### *Role Column*

The **Role** column displays the role of the device.

#### *Port Column*

The **Port** column displays the communication port of the device.

#### *Version Column*

The **Version** column displays the version of the device.

#### **44 Window Descriptions OMNEO Matrix Interface**

#### *Upload state Column*

The **Upload state** column display the state of the firmware upload.

#### *Progress Column*

The **Progress** column displays a real-time representation of the upload progress.

#### *Upload Button*

The **Upload** button is used to start the upload process.

## **CHAPTER 5** *OMI Configuration*

## <span id="page-50-1"></span><span id="page-50-0"></span>*Using AZedit to Configure the OMI Card*

To **configure the OMI card in AZedit**, the following steps are needed:

- **Step 1** Download the License File for more channels, if applicable.
- **Step 2** Assign ports to the card using the Port Allocation table.
- **Step 3** Set up the network configuration.
- **Step 4** Configure Keypanels to the OMI cards.

#### <span id="page-50-2"></span>**Download the License File**

The OMI card comes with 16 licenses standard; however, incremental upgrades can be purchased from Bosch. The following upgrades are available:

- **•** 32 licenses
- **•** 48 licenses
- **•** 64 licenses

To **upgrade your matrix system once the license is purchased**, do the following:

- **1.** Start **AZedit**.
- **2.** From the Status menu, select **Software Versions|IO Cards**. *The I/O Card Version Information Window appears.*

**3.** Right-click the **OMI Card** you want to upgrade. *A pop-up menu appears.*

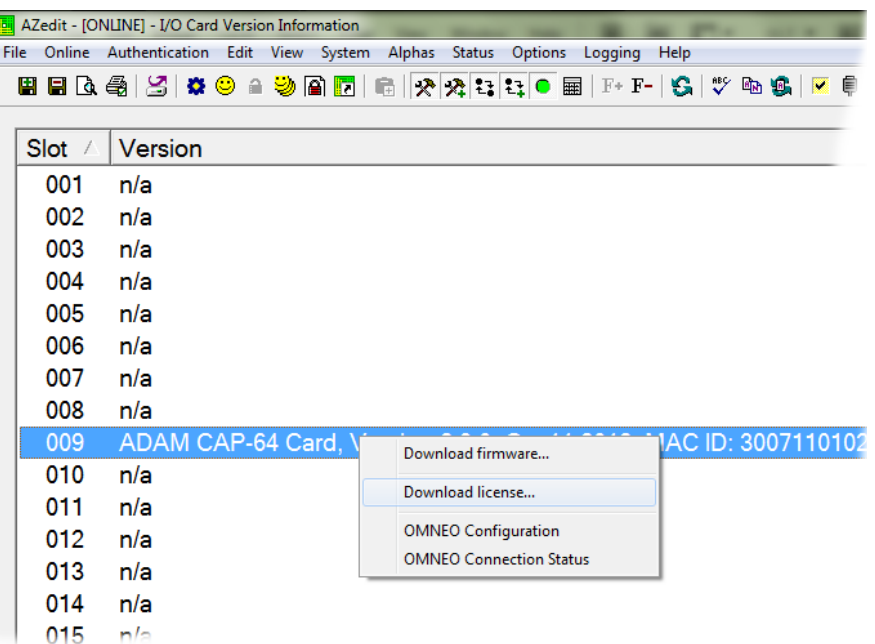

- **4.** From the pop-up menu, select **Download License**. *The License Download Window appears.*
- **5.** Navigate to the **license file**.
- **6.** Click **Open**. *The Download License File Window appears*.
- **7.** Click **Begin**. *The license file is downloaded. A success message appears once the file is done downloading.*
- **8.** From the Status menu, select **I/O Card Status**. *The I/O Card Status Window appears*.
- **9.** Verify the **download** was successful.

#### <span id="page-51-1"></span><span id="page-51-0"></span>**Assigning Ports**

For more information on the Port Allocation Table, see ["Port Allocation Table Window" on page](#page-27-3) 22.

To **navigate to the port allocation table in AZedit**, do the following:

- **1.** From the Options menu, select **Port Allocation Table**. *The Port Allocation Table Window appears.*
- **2.** Along the left-side of the Port Allocation Table Window, find the **card slot** you installed the OMI card in the Matrix frame.
- **3.** From the Type column drop down menu, select the **type of OMI card** installed (for example, OMI-32).
- **4.** From the Allocated column drop down menu, select the **channel scheme** you are using for your OMI card (for example, 8, 8+8, or 16).
- **5.** From the Ports column drop down menu, select the **range of ports you want to allocate**.

**NOTE:** The Ports column only becomes active for the number of ports you are allocating. For example, if you have 32 ports, only the first two (2) Ports columns are active.

**6.** Verify there are **no warnings** in the Warning column.

- **7.** Click **Test**.
	- *A success message appears if you have a valid Port Allocation Table and the Apply button becomes active.*
- **8.** Click **Apply**.

#### <span id="page-52-0"></span>**Set Up the Network Configuration**

In an OMI system, there are three (3) ways to set up your system:

- **•** Zero-Configuration requires no addressing
- **•** Static Addressing requires manual addressing
- DHCP (also known as dynamic addressing) requires configuring the DHCP server if you do not already have a DHCP Server on your network. If using a third-party DHCP Server, it must hand-out parameters compatible with OMNEO devices.

**NOTE:** Requires AZedit version 4.5.0 and IPedit version 3.0.0.

To **configure the OMI card**, do the following:

- **1.** From the Status menu, select **I/O Cards**. *The I/O Card Status Window appears showing a list of installed cards*.
- **2.** Right-click the **OMI Card** you want to configure. *A pop-up menu appears.*
- **3.** From the pop-up menu, select **OMNEO Configuration**. *The OMNEO Configuration Window appears*.

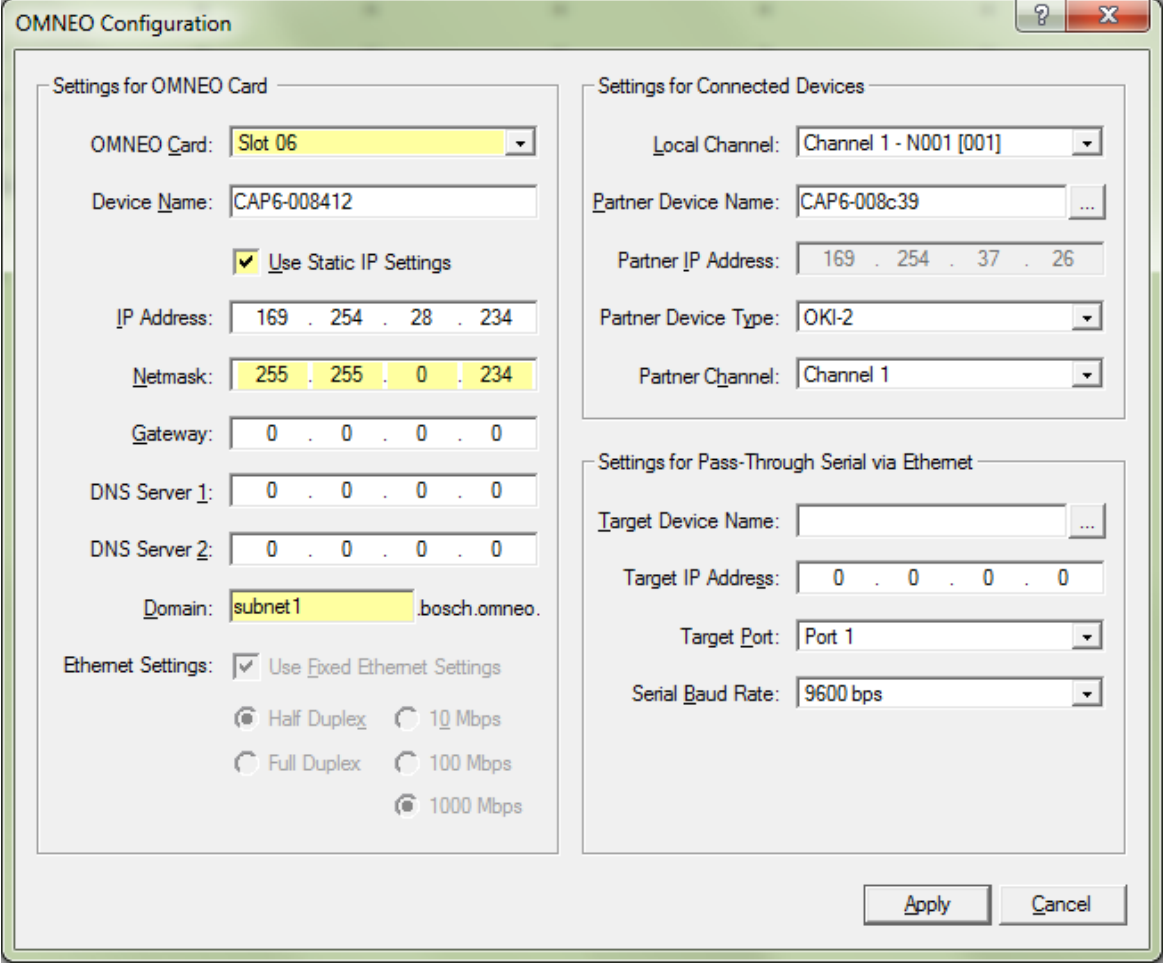

**4.** From the OMNEO Card drop down menu, select the **slot number** where the OMI card is located in the frame, if it is not already selected.

The Device Name field auto-populates with the name of the device.

If you are using zero-configuration:

**a.** Continue to step 6. No configuration is necessary. For more information on zero configuration, see ["Zero Configuration" on page 51.](#page-56-1)

If you are using a DHCP server:

**a.** See ["Configure the DHCP Server" on page 52.](#page-57-0)

If you are using Static IP Addressing:

- **a.** Select the **Use Static IP Settings** check box.
- **b.** In the IP Address field, enter the **IP Address** assigned to the OMI card.
- **c.** In the Netmask field, enter the **Netmask** of the network to which the OMI is connected.
- **d.** In the Gateway field, enter the **Gateway Address** of the network to which the OMI card is connected.

*A Default Gateway is only required if the OMI connections are between LANs*.

- **e.** In the DNS Server field, enter the **IP Address** for the DNS Server used.
- **5.** From the Local Channel drop down list, select the **channel** you want to use to communicate to another device across the network.

**NOTE:** Non-allocated channels appear with an asterisk next to them.

**6.** In the Partner Device Name field, enter the **name of the device** you want to communicate with. OR

Select the **Browse** icon to select from a list of devices.

- **7.** In the Partner IP Address field, enter the **IP Address** of the device to which you want to connect. This field auto-populates when you select the Device Name.
- **8.** From the Partner Device Type drop down list, select the **type of device** to which the OMI card is connecting.
- **9.** From the Partner Channel drop down list, select the **channel** on the device to which the OMI communicates.
- **10.** In the Target Device Name, enter the **name** of the targeted device to receive the serial pass-through data. OR

Select the Browse icon to select the **device** targeted to receive the serial pass-through data.

**NOTE:** Steps 11 through 14 are only populated when using a serial connection.

- **11.** In the Target IP Address field, enter the **IP Address** for the device designated to receive the serial pass-through data.
- **12.** From the Target Port drop down menu, select the **port** the serial pass-through data is sent.
- **13.** From the Serial Baud Rate drop down menu, select the **baud rate** at which the data is transmitted for the first serial port.

**NOTE:** Configuration of the 2nd pass-through port via AZedit is not supported.

**NOTE:** You must configure the channels settings on each end of a connection to ensure the same codec and packet size are selected at each end. Remember, the OMI card has more channels which can be configured.

**14.** Once you are completely finished, click **Apply**. *Apply sends all of the changes to all the cards in the intercom, or click Cancel to discard all changes you have made.*

#### <span id="page-54-0"></span>**Configure Keypanels to the OMI Card**

To finish the configuration, you must configure the **OKI** (OMNEO Keypanel Interface) device to talk with the OMI card. To do this, you must establish a connection using the OMNEO Offers menu on the keypanel.

For detailed instructions on configuring the OMNEO Offers, see:

- **•** KP 32 CLD Technical Manual
- **•** KP 12 CLD Technical Manual
- **•** KP-32 Classic Technical Manual

<span id="page-54-1"></span>*Using IPedit to Configure the OMI Card*

To **configure the OMI card in IPedit**, do the following:

- **Step 1** Using AZedit, download the License File for more channels, if applicable.
- **Step 2** Add the OMI to IPedit, using Add Device.
- **Step 3** Set up the network configuration.
- **Step 4** Configure keypanels to the OMI cards.

#### <span id="page-54-2"></span>**Use AZedit to download the License File for more channels, if applicable.**

[See "Download the License File" on page](#page-50-2) 45.

#### <span id="page-54-3"></span>**Add the OMI Card to IPedit**

To **add an OMI card to IPedit**, do the following:

- **1.** Open **IPedit**.
- **2.** From the Device menu, select **Add**. *The Add Devices Window appears, open to the Search tab*.
- **3.** Select the **OMI Card**. *The Add button becomes active.*
- **4.** Click **Add**. *The OMI card appears in the device catalog in the left panel.*
- **5.** Click **Done**. *The Add Devices Window closes.*

#### <span id="page-55-0"></span>**Network Configuration**

**IMPORTANT:** You must be signed on with network administrator rights to be able to complete

#### To **configure the OMI card using IPedit**, do the following:

Using the Device Configuration and Status Pane:

- **1.** In the Device Name field, enter a **device name** familiar to you. *By default, OMI cards are given a default name, like CAP6-0000d6*.
- **2.** In the Description field, enter a **description for the OMI card**, if desired.
- **3. Address** the card.

If you are using zero-configuration:

**a.** Continue to step 4. No configuration is necessary. For more information on zero configuration, see ["Zero Configuration" on page 51.](#page-56-1)

If you are using a DHCP server:

**a.** See ["Configure the DHCP Server" on page 52.](#page-57-0)

If you are using Static IP Addressing:

- **a.** Select the **Use Static IP Settings** check box. The IP Addressing fields become available for modification.
- **b.** In the IP Address field, enter the **IP Address** assigned to the OMI card.
- **c.** In the Netmask field, enter the **Netmask** of the network to which the OMI is connected.
- **d.** In the Gateway field, enter the **Gateway Address** of the network to which the OMI card is connected.

*A Default Gateway is only required if the OMI connections are between LANs*.

- **e.** In the DNS Server 1 field, enter the **IP Address for the DNS Server** used.
- **f.** In the DNS Server 2 field, enter the **IP Address for a second DNS Server**, if applicable.
- **g.** In the Domain Name field, enter the **domain name** where the OMI card resides.

Using the Channel Configuration and Status Section:

- **4.** From the column headings, select the **channel** you want to configure.
- **5.** In the Channel Description field, enter a **channel description**, if applicable.
- **6.** From the Destination Type drop down menu, select the **type of OMNEO device** to which the channel is connected.
- **7.** In the Destination Device Name field, enter the name of the device to which the channel is connected. OR
	- Click the **...** button.

*The Discovered Devices Window appears. For more information, see ["Discovered Devices Window" on page](#page-36-2) 31.* Expand the **local. tree** to view the destination devices available.

From the expanded tree, select the **device you want for your destination device**. Click **OK**.

- **8.** From the Destination Channel drop down menu, select the **destination channel** to which the channel is connected.
- **9.** From the File menu, click **Save**.

#### <span id="page-56-0"></span>**Configure Keypanels to the OMI Card**

To finish the configuration, you must configure the **OKI** (OMNEO Keypanel Interface) device to talk with the OMI card. To do this, you must establish a connection using the OMNEO Offers menu on the keypanel.

For detailed instructions on configuring the OMNEO Offers, see:

- **•** KP 32 CLD Technical Manual
- **•** KP 12 CLD Technical Manual
- **•** KP-32 Classic Technical Manual

#### <span id="page-56-2"></span><span id="page-56-1"></span>*Zero Configuration*

Zero configuration networking automatically creates a usable Internet Protocol (IP) network without human intervention or special configuration servers. It allows devices connect to a network automatically. Without zero configuration, a network administrator must set up services, such as Dynamic Host Configuration Protocol (DHCP) and Domain Name System (DNS), or configure each computer's network settings manually.

Both IPv4 and IPv6 have standard methods for address auto-configuration called Link Local. OMNEO's zero configuration uses link-local addressing (IPv4LL) when a DHCP server is unavailable. Link local randomly generates the host-specific part of an auto-configured address. IPv4 hosts use the special block 169.254.0.0/16., while IPv6 hosts generally combine a prefix of up to 64 bits with a 64-bit EUI-64 derived from the factory-assigned 48-bit IEEE MAC address. The MAC address has the advantage of being globally unique, a property inherited by the EUI-64. The host is normally required to ensure, through broadcast queries, that the addresses it generates are not in use by any other host on the local network.

#### <span id="page-57-0"></span>*Configure the DHCP Server*

The DHCP Server is maintained in the MCII-e Master Controller. Each frame in a system can have its own DHCP server, if desired.

To **configure the DHCP server**, do the following:

**1.** From the Options menu, select **DHCP Server Configuration...**. *The DHCP Server Configuration Window appears*.

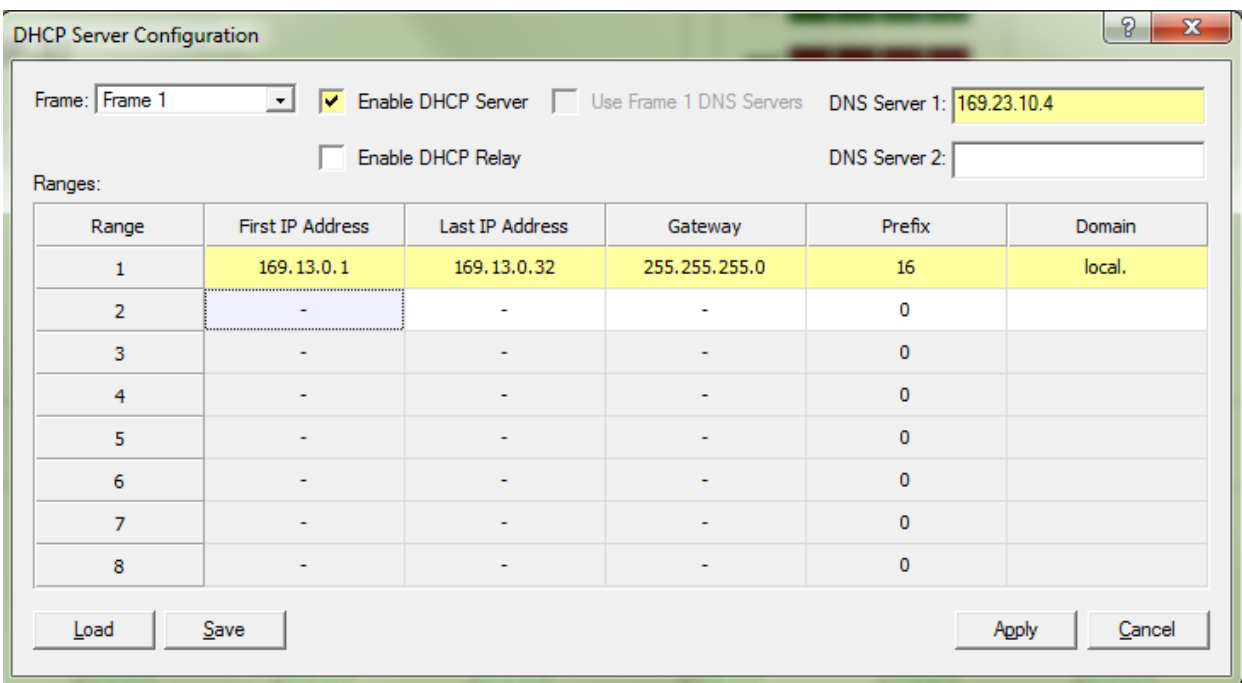

- **2.** From the Frame 1 drop down menu, select the **Frame** you want to configure DHCP (for example, Frame 1).
- **3.** Select the **Enable DHCP Server** check box to set this frame as a DHCP server.
- **4.** Select the **Enable DHCP Relay** check box to allow this frame to give out Addresses to devices outside its subnet.
- **5.** In the DNS Server 1 field, enter the **IP Address of the DNS (Domain Name Server)**.
- **6.** In the DNS Server 2 field, enter the **IP Address of a second DNS server**, if applicable.
- **7.** In the First IP Address column, enter the **IP Address** of the first address in the range.
- **8.** In the Last IP Address column, enter the **IP Address** of the last address in the range.
- **9.** In the Gateway column, enter the **Gateway Address** that is used.
- **10.** In the Prefix column, enter the **Prefix**.

**IMPORTANT:** Prefix is also known as the Netmask. Instead of referring to the netmask as 255.0.0.0, it is referred to as Prefix 8. Use the information below to define the netmask suitable for your system.

> $255.0.0.0 =$  Prefix 8  $255.255.0.0$  = Prefix 16  $255.255.255.0$  = Prefix 32

- **11.** In the Domain column, enter the **Address** of the domain.
- **12.** Repeat steps 7 through 11 for the number of ranges you want to configure.
- **13.** Once finished, click **Save**. *The DHCP record is saved.*
- **14.** Click **Apply**. *The DHCP configuration is applied to the intercom setup and the window closes.*

## **CHAPTER 6** *Maintain the OMI Devices*

## <span id="page-58-1"></span><span id="page-58-0"></span>*Upgrade OMI firmware*

#### To **upgrade the OMI firmware,** do the following:

- **1.** From the Status menu, select **I/O Cards**. *The I/O Status Information Window appears.*
- **2.** Right-click the **OMI card** you want to update and select **Download firmware...**. *A User Access Control warning appears*.

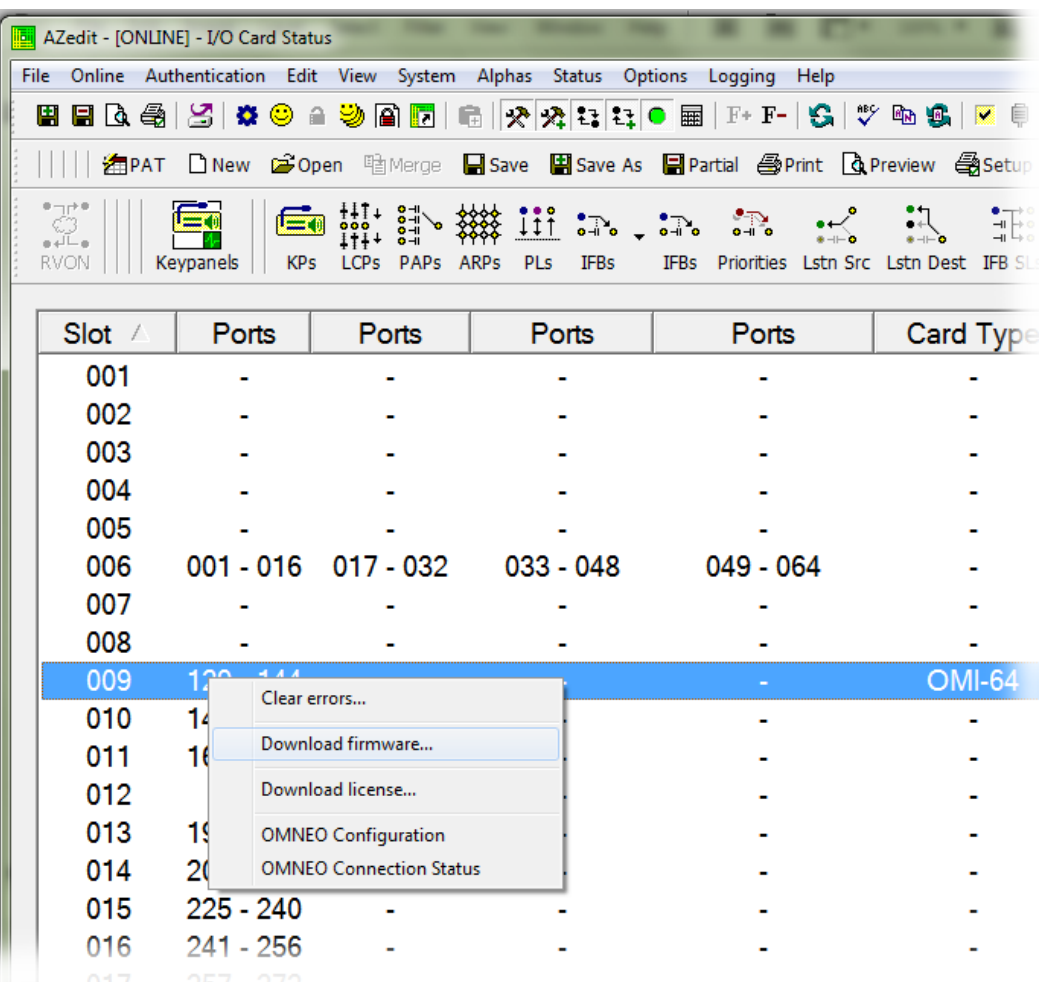

#### **3.** Select **OK**.

*The Firmware Upload Tool appears*.

#### **NOTE:** The Model ID (shown on the tabs) for the OMI is 2049 and 2051

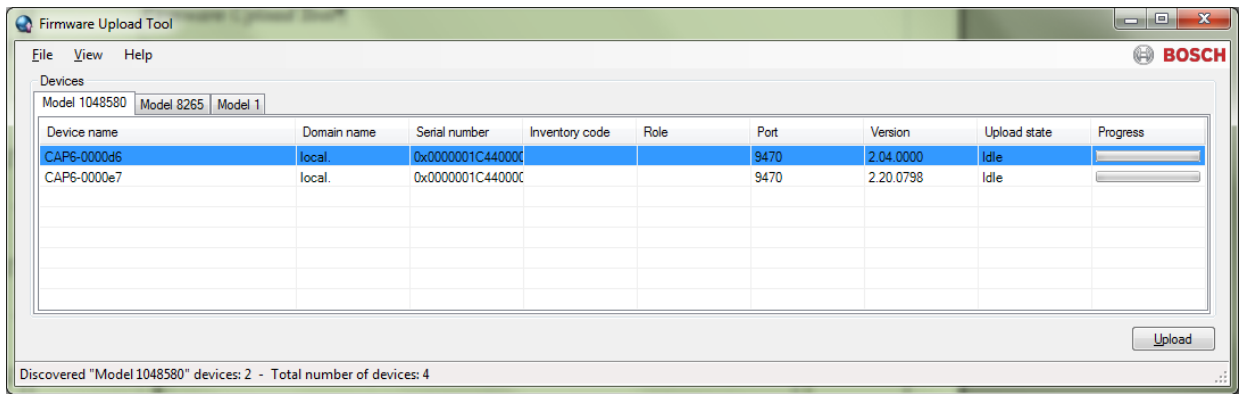

**4.** Select the **OMNEO device** you want to upload the new firmware to.

#### **5.** Click **Upload**.

*You can watch the progress of the upload in the Progress column.*

*Notes*

## **Bosch Security Systems, Inc.**

12000 Portland Avenue South Burnsville, MN 55337 U.S.A. www.boschcommunications.com